# iSN-81x Series User Manual

Version 1.0

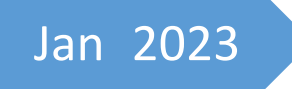

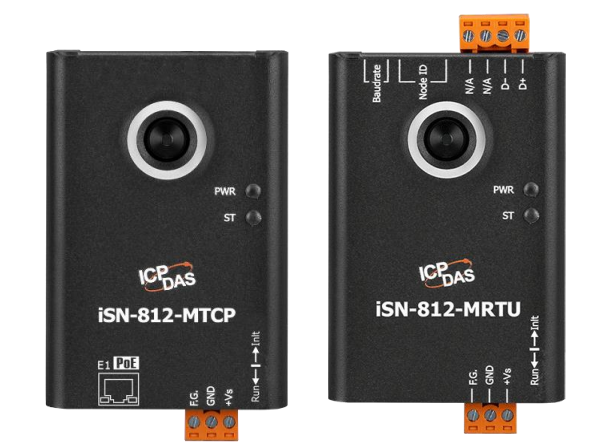

Written by Adam Tsai

# **Table of Contents**

<span id="page-1-0"></span>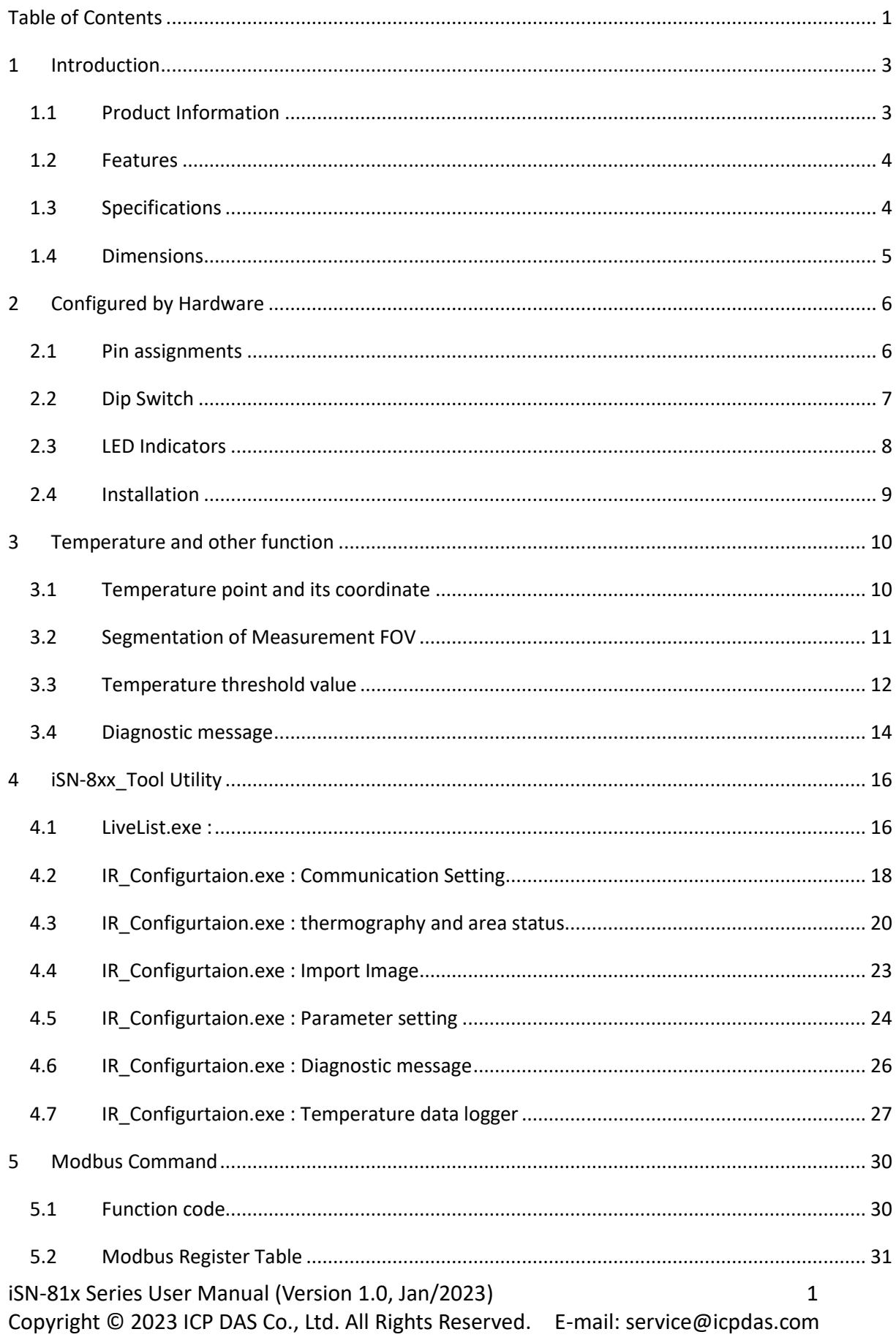

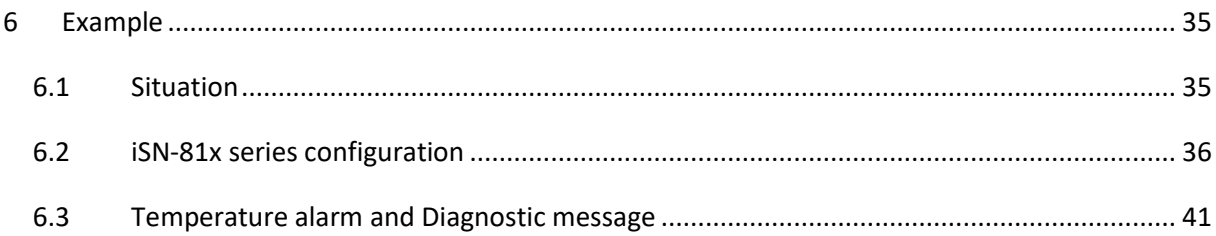

# <span id="page-3-0"></span>**1 Introduction**

#### <span id="page-3-1"></span>**1.1 Product Information**

iSN-81x series is an Infrared temperature sensing module that is designed specifically for non-contact temperature measurement. The module provides a variety of temperature pixels and temperature threshold detection functions to meet various temperature measurement needs. It also provides Modbus RTU and Modbus TCP two protocols that users can put it into SCADA system very easily.

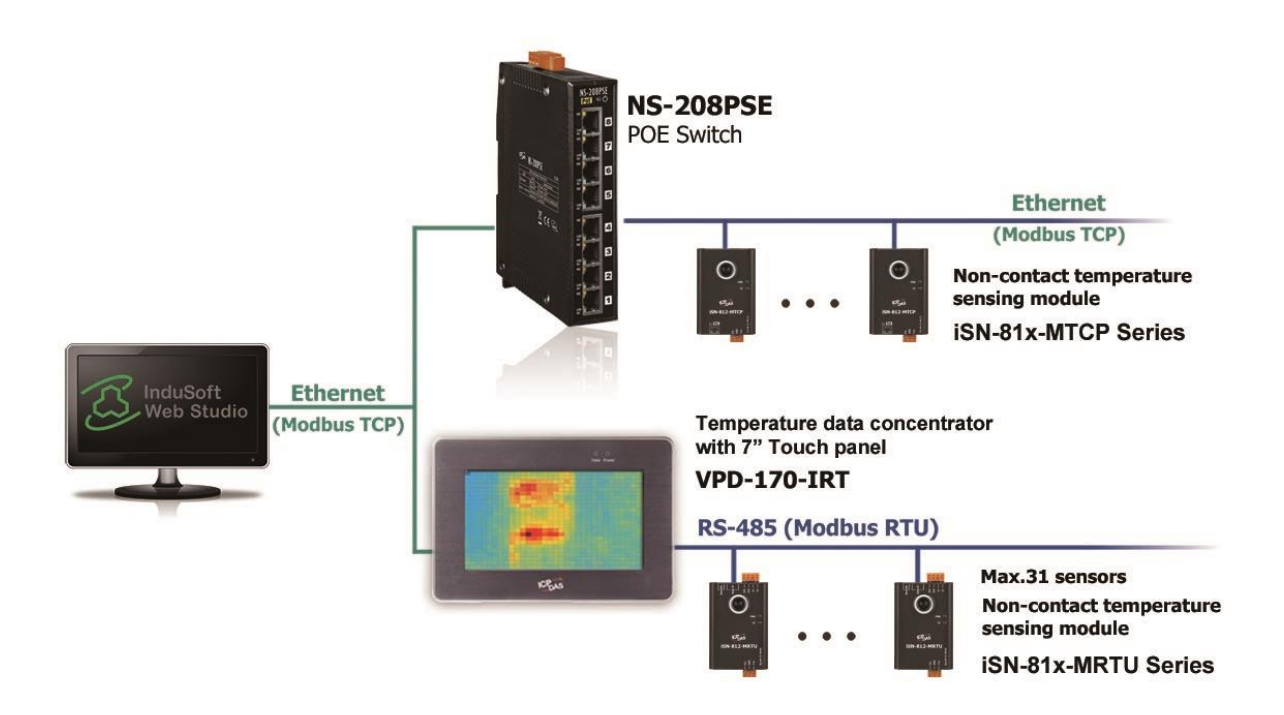

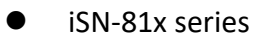

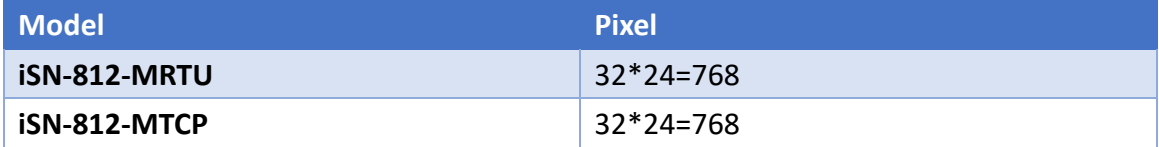

### <span id="page-4-0"></span>**1.2 Features**

- **Non-Contact Temperature measurement**
- Support Modbus RTU、Modbus TCP protocols
- **•** Temperature threshold detection function
- Offers Wall-mount, magnetic and universal joint for installation

### <span id="page-4-1"></span>**1.3 Specifications**

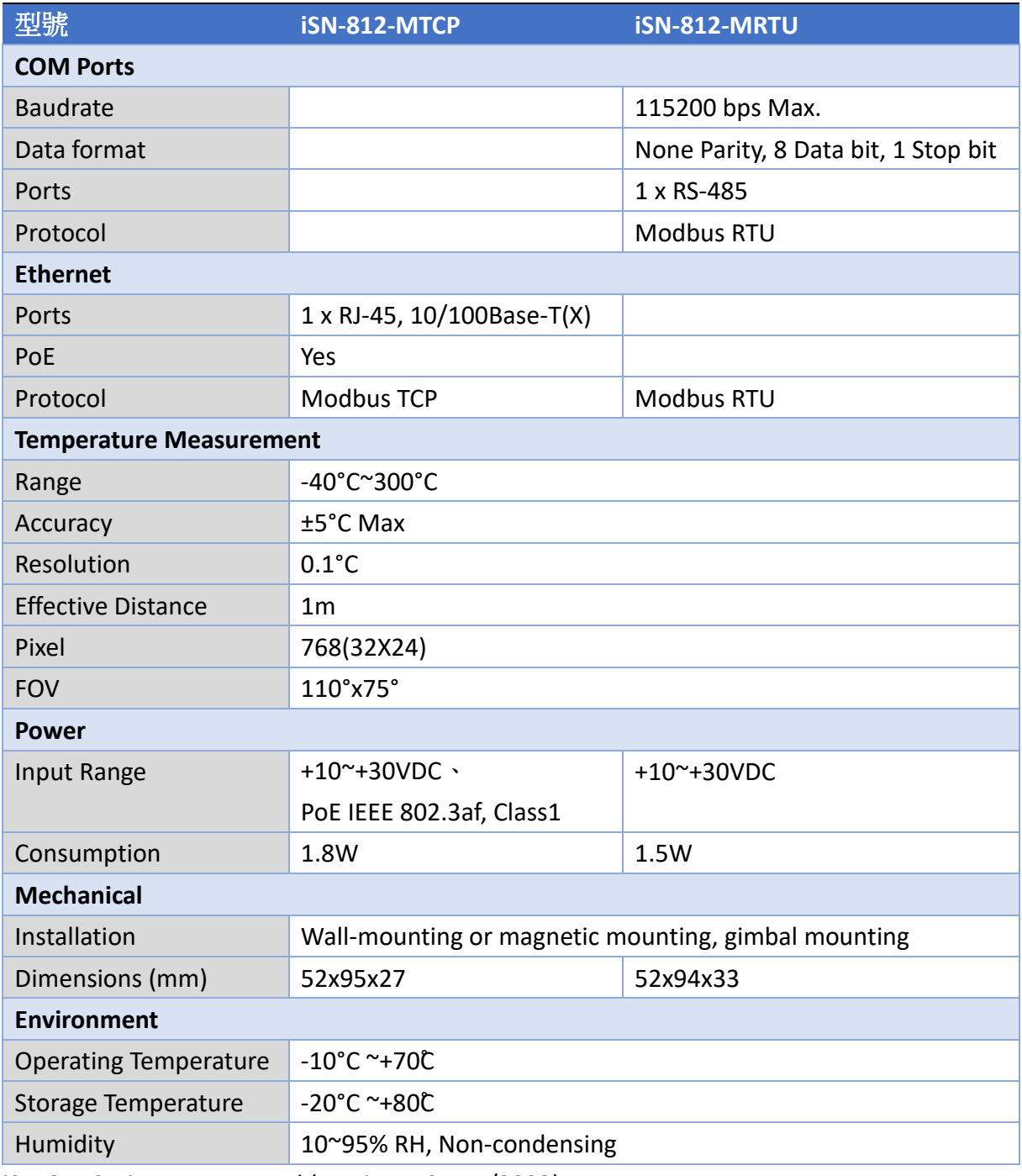

iSN-81x Series User Manual (Version 1.0, Jan/2023) 4 Copyright © 2023 ICP DAS Co., Ltd. All Rights Reserved. E-mail: service@icpdas.com

#### <span id="page-5-0"></span>**1.4 Dimensions**

#### 1.iSN-812-MRTU

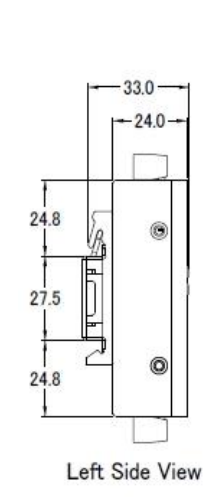

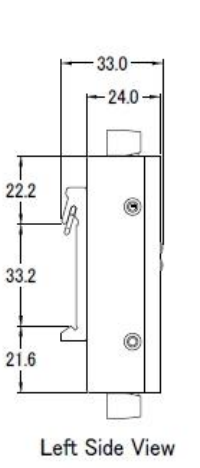

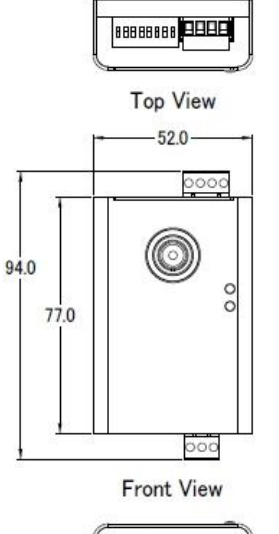

**Food** 

**Bottom View** 

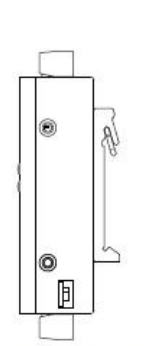

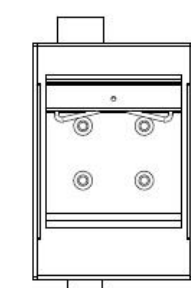

iSN-811/812-MRTU

**Right Side View** 

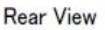

2.iSN-812-MTCP

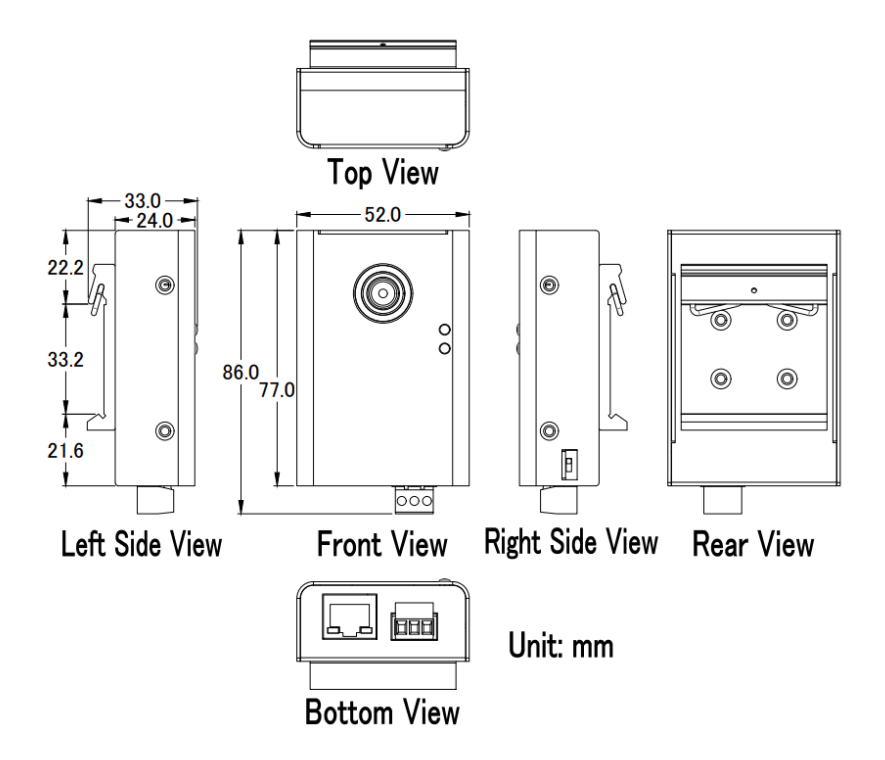

# <span id="page-6-0"></span>**2 Configured by Hardware**

#### <span id="page-6-1"></span>**2.1 Pin assignments**

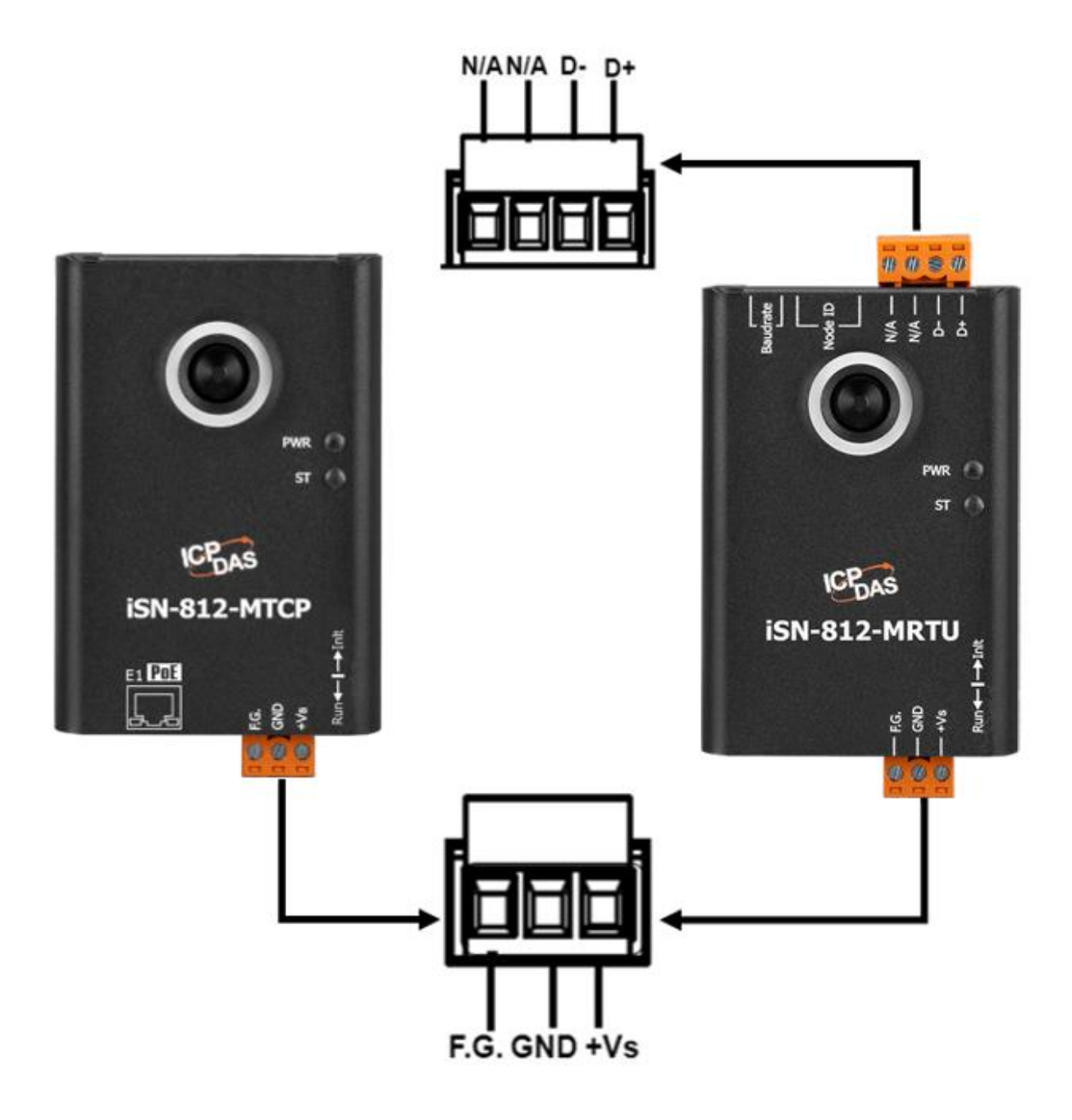

+Vs: +10~+30VDC

### <span id="page-7-0"></span>**2.2 Dip Switch**

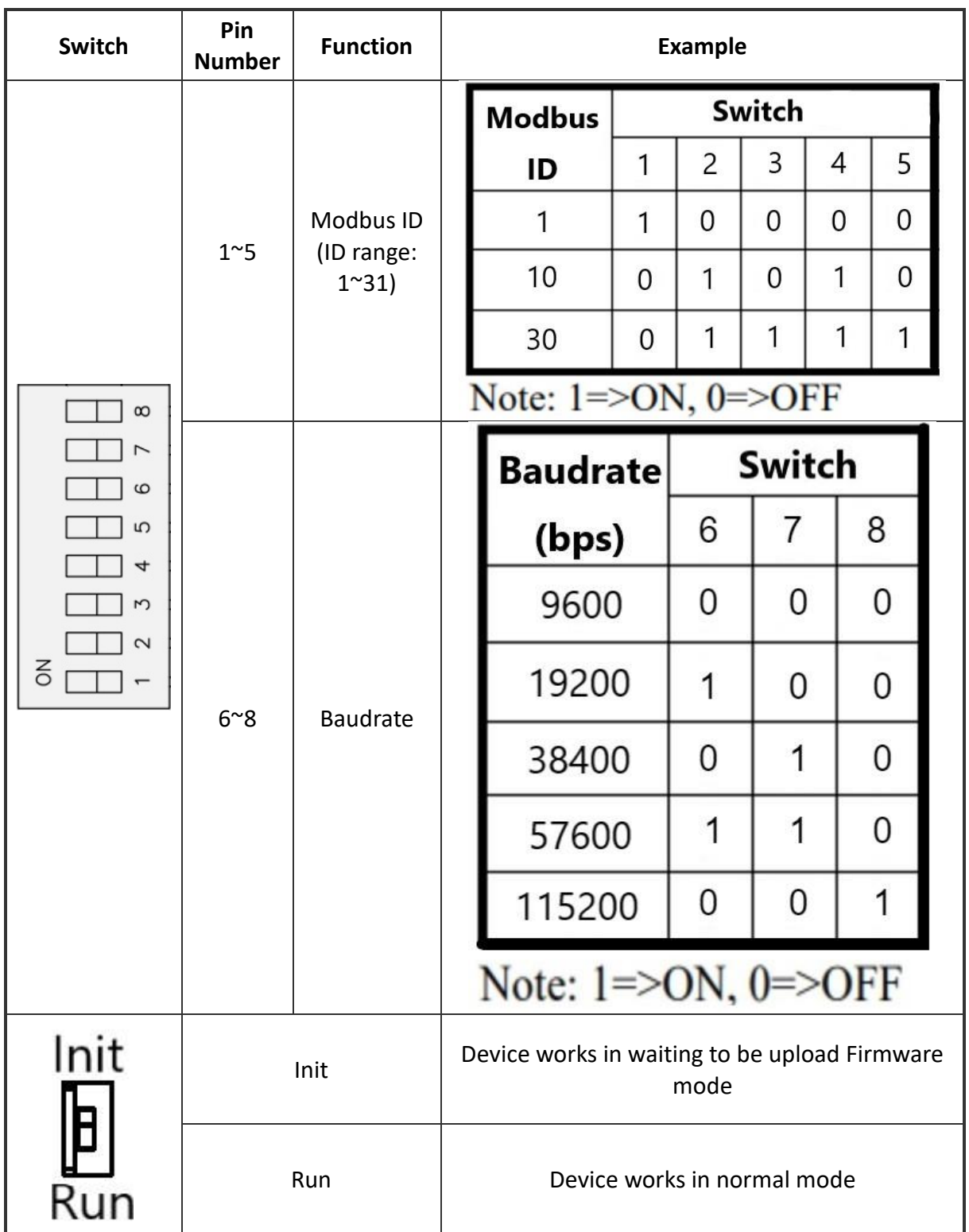

The Data format of COM Port: None Parity, 8 Data bit, 1 Stop bit. (N,8,1)

iSN-81x Series User Manual (Version 1.0, Jan/2023) 7 Copyright © 2023 ICP DAS Co., Ltd. All Rights Reserved. E-mail: service@icpdas.com

### <span id="page-8-0"></span>**2.3 LED Indicators**

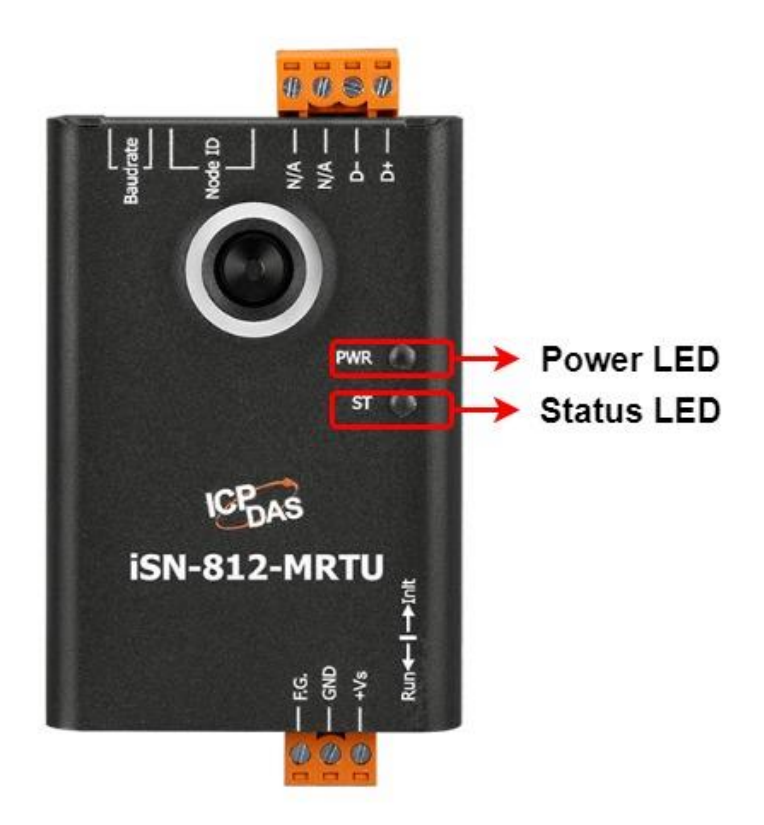

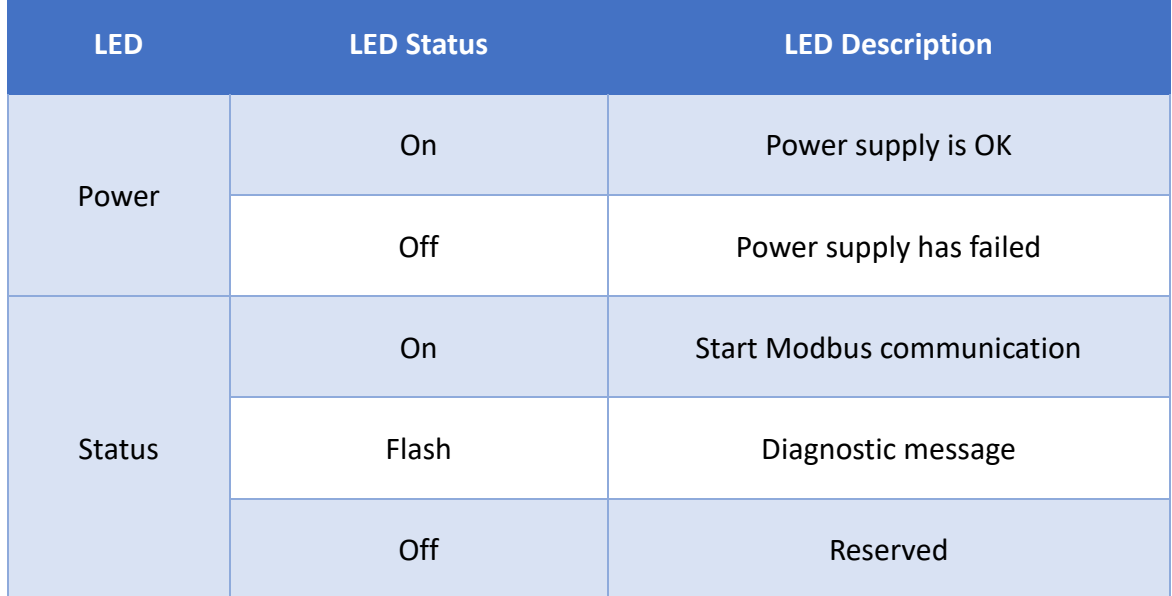

### <span id="page-9-0"></span>**2.4 Installation**

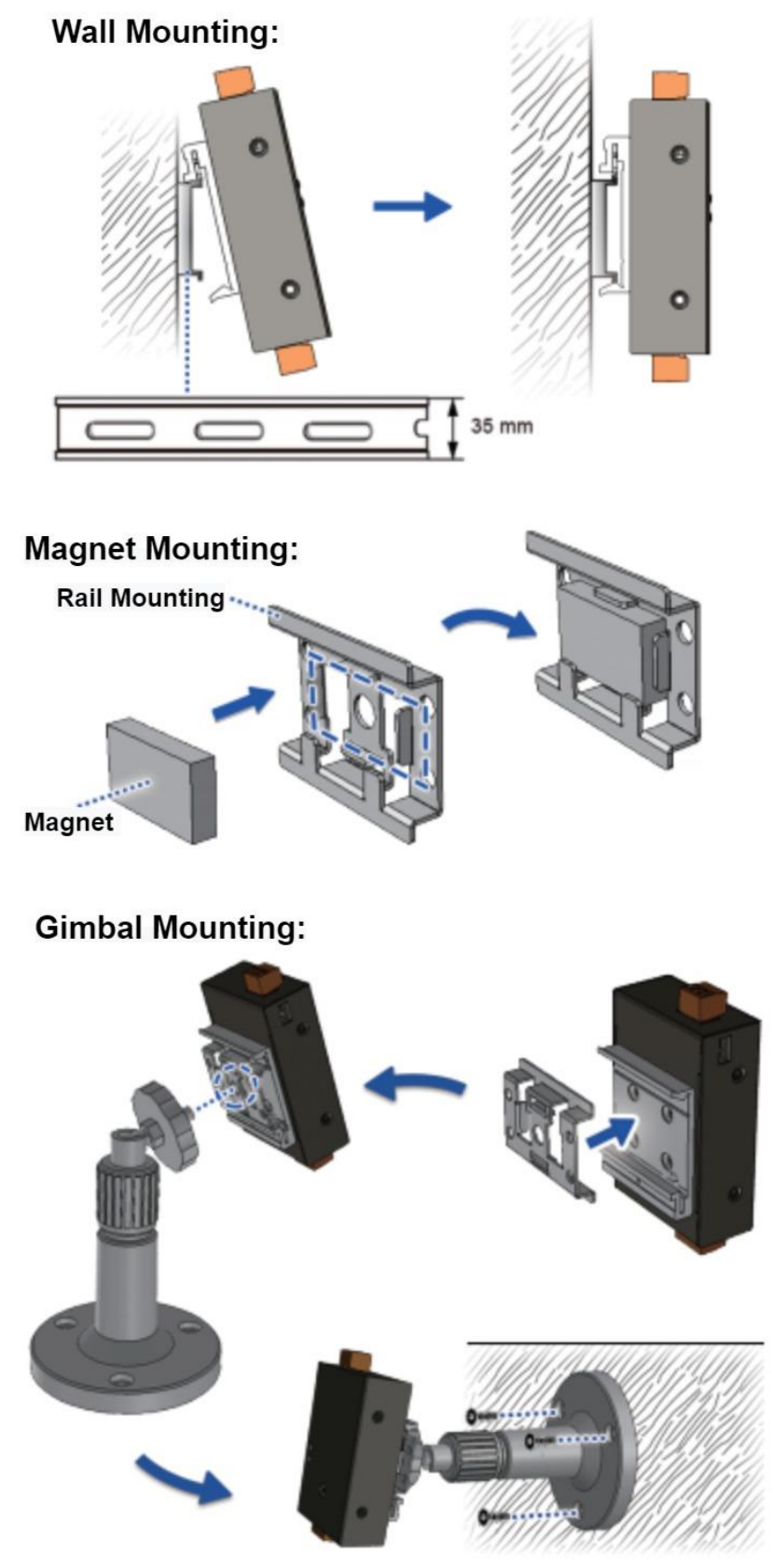

iSN-81x Series User Manual (Version 1.0, Jan/2023) 9 Copyright © 2023 ICP DAS Co., Ltd. All Rights Reserved. E-mail: service@icpdas.com

# <span id="page-10-0"></span>**3 Temperature and other function**

#### <span id="page-10-1"></span>**3.1 Temperature point and its coordinate**

Each model has its own coordinate of the temperature point, please refer to the following content.

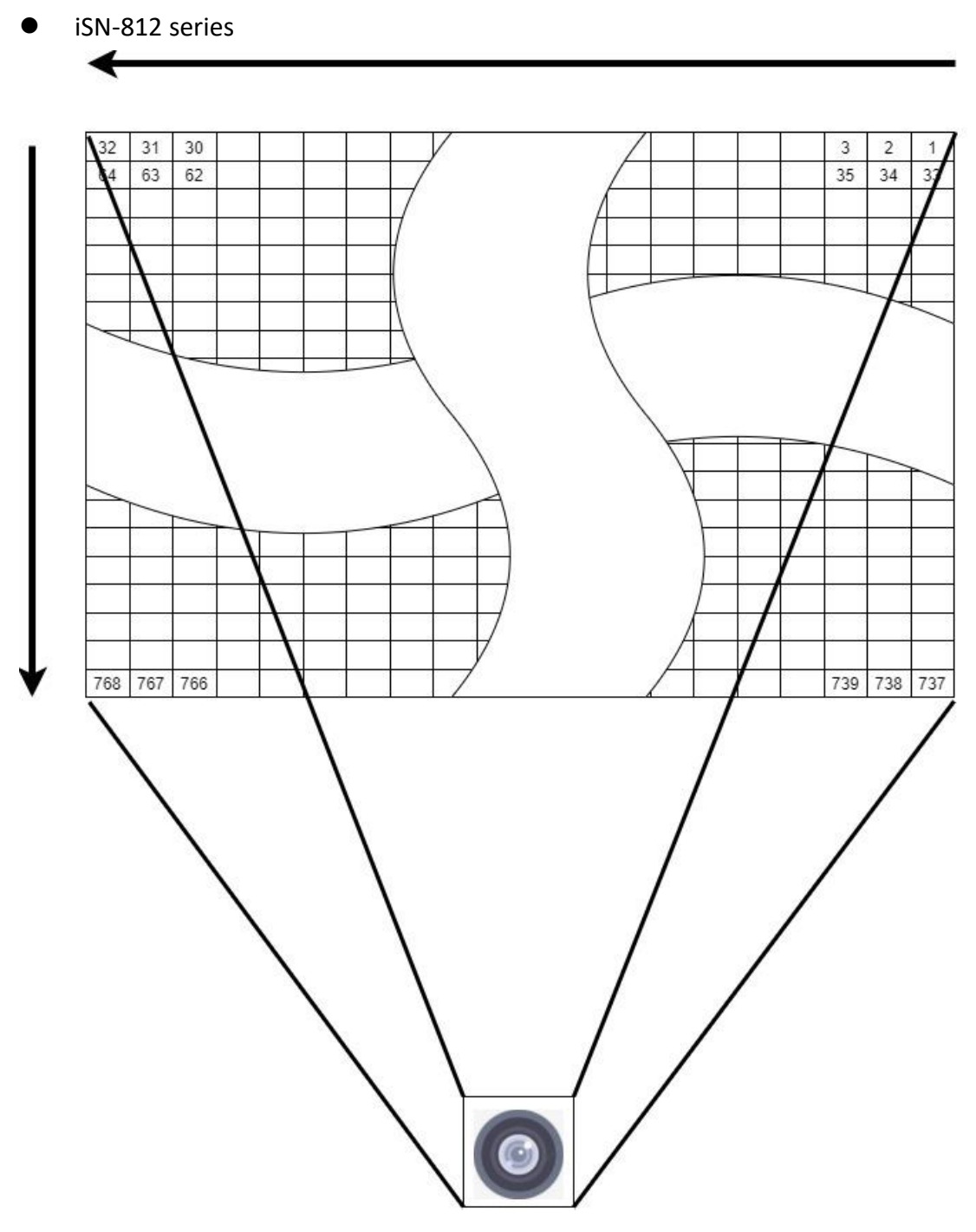

iSN-81x Series User Manual (Version 1.0, Jan/2023) 10 Copyright © 2023 ICP DAS Co., Ltd. All Rights Reserved. E-mail: service@icpdas.com

### <span id="page-11-0"></span>**3.2 Segmentation of Measurement FOV**

According the image resolution of iSN-81x series, we segment the measurement FOV to serval area. Each area has its own item, like the highest temperature, the lowest temperature, threshold value, etc.

- 1. The item of each area:
- **•** The highest temperature
- The lowest temperature
- **•** Average temperature
- **•** Warning threshold value
- Danger threshold value
- **•** Threshold type
- **•** Threshold switch
- 2. Area distribution
- iSN-812 series

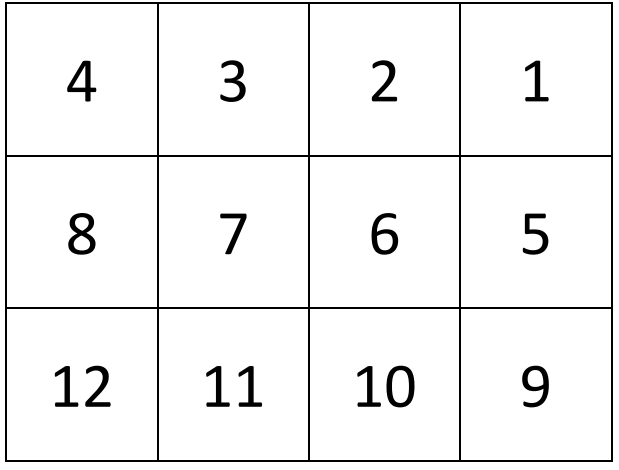

#### <span id="page-12-0"></span>**3.3 Temperature threshold value**

iSN-81x series provides two kinds of threshold value, the Warning threshold value and the danger threshold value. When the temperature is higher(lower) than threshold value, iSN-81x series will show the diagnostic message and status LED will be flashing.

#### **1. The parameter of iSN-81x series threshold value, each area has its own threshold parameter.**

- **•** Threshold switch
- Warning threshold value
- Danger threshold value
- **•** Threshold type

#### **2. Threshold switch**

- When the threshold switch of one of the area open, that area will start to check if the temperature is over than threshold value.
- Modbus address: 0
- Each area uses 1 bit.
- $\bullet$  Modbus value: 0: close, 1: open
- example:

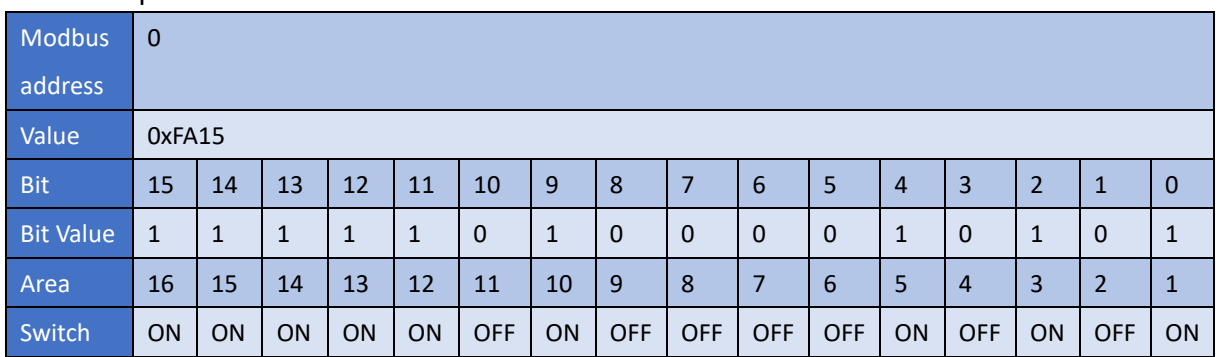

#### **3. Warning threshold value**

- Unit: 0.1°C
- Modbus address: 17~32 (from area 1 to area 16)
- Each area uses 1 word
- example:

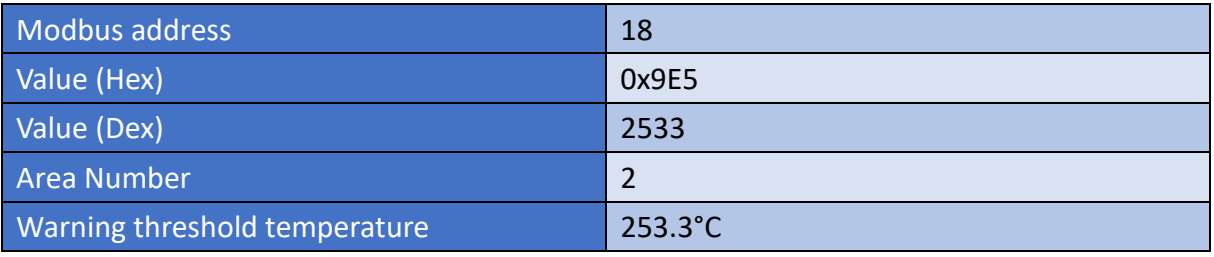

iSN-81x Series User Manual (Version 1.0, Jan/2023) 12 Copyright © 2023 ICP DAS Co., Ltd. All Rights Reserved. E-mail: service@icpdas.com

#### **4. Danger threshold value**

- $\bullet$  Unit:  $0.1^{\circ}$ C
- Modbus address: 33~48 (from area 1 to area 16)
- Each area uses 1 word
- example:

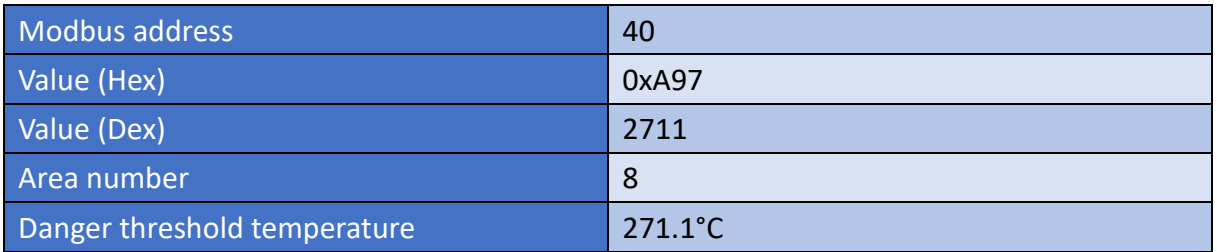

#### **5. Threshold type**

 $\bullet$  Type:

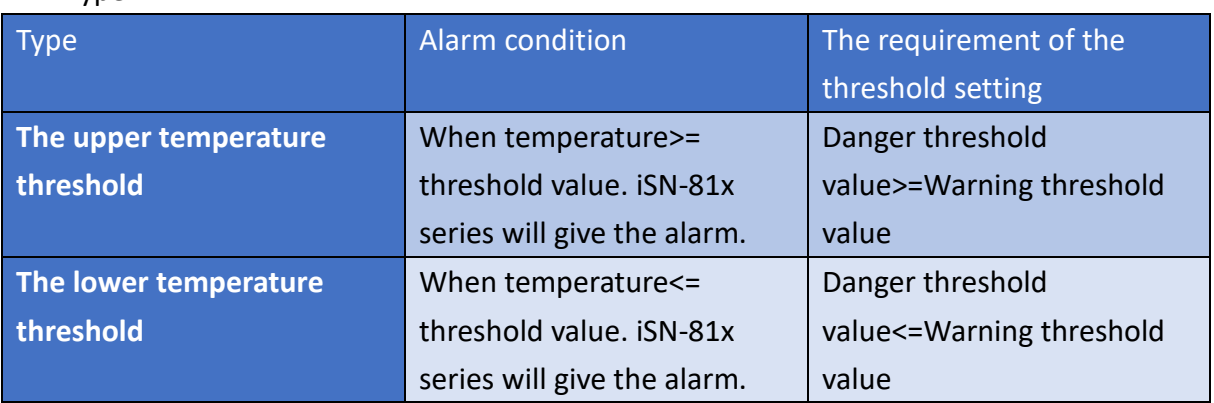

- When temperature matches the alarm condition, iSN-81x series will occur "threshold value diagnostic message".
- When the threshold value of one of the area mismatches the requirement of the threshold setting, iSN-81x series will close the threshold switch of that area, and occur "system diagnostic message" (Threshold value setting error).
- Modbus address: 1~16 (from area 1 to area 16)
- Each area uses 1 word
- Modbus value: 0: the upper temperature threshold, 1: the lower temperature threshold
- **example:**

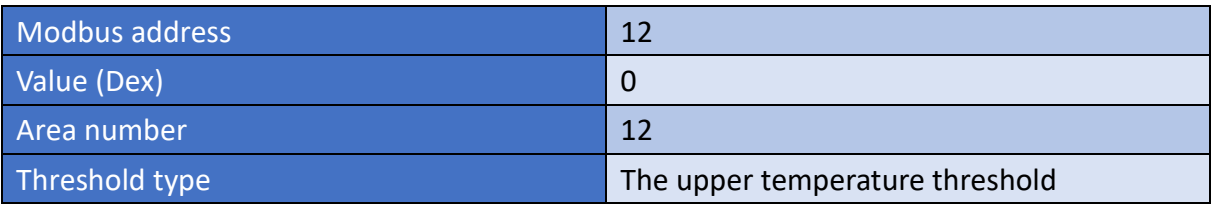

### <span id="page-14-0"></span>**3.4 Diagnostic message**

When iSN-81x series occurs error, or the temperature is over than threshold value, iSN-81x series will show the diagnostic messages and Status LED will be blinking.

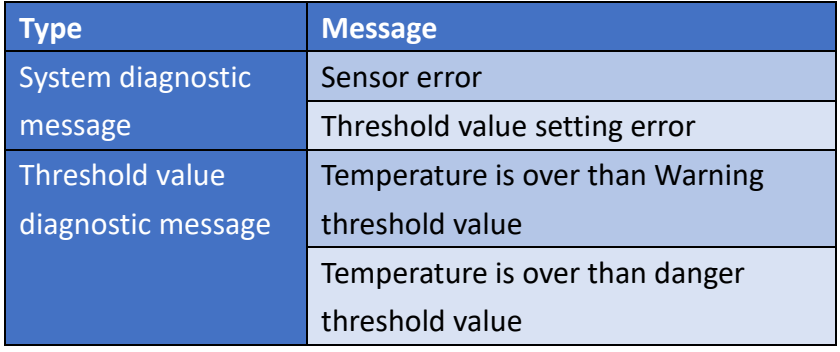

- 1. Sensor error:
- Modbus address:106
- Modbus value: 0xFF00
- Explanation: iSN-81x series can't read the temperature data from sensor.

#### 2. Threshold value setting error:

- Modbus address:106
- Bit15~Bit8: area number
- Bit7~Bit0: error type
	- $\blacksquare$  Value 1: The upper temperature threshold setting is error
	- Value 2: The lower temperature threshold setting is error
- Explanation: If the threshold setting is error, please check the warning threshold value and the danger threshold value match the requirement of the threshold setting.
- example:

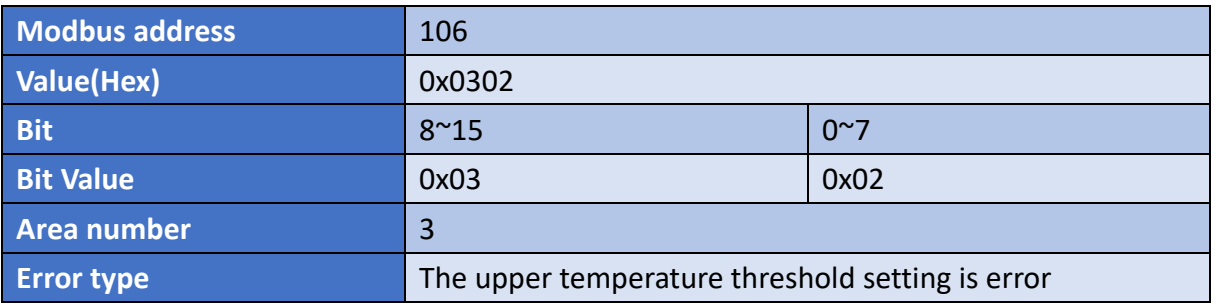

iSN-81x Series User Manual (Version 1.0, Jan/2023) 14 Copyright © 2023 ICP DAS Co., Ltd. All Rights Reserved. E-mail: service@icpdas.com

- 3. Threshold value diagnostic message:
- Modbus address:117~118
- Each area uses 2 bits
- $\bullet$  Modbus value:
	- 0: normal
	- $\blacksquare$  1: Temperature is over than warning threshold value
	- 2: Temperature is over than danger threshold value
- Example:

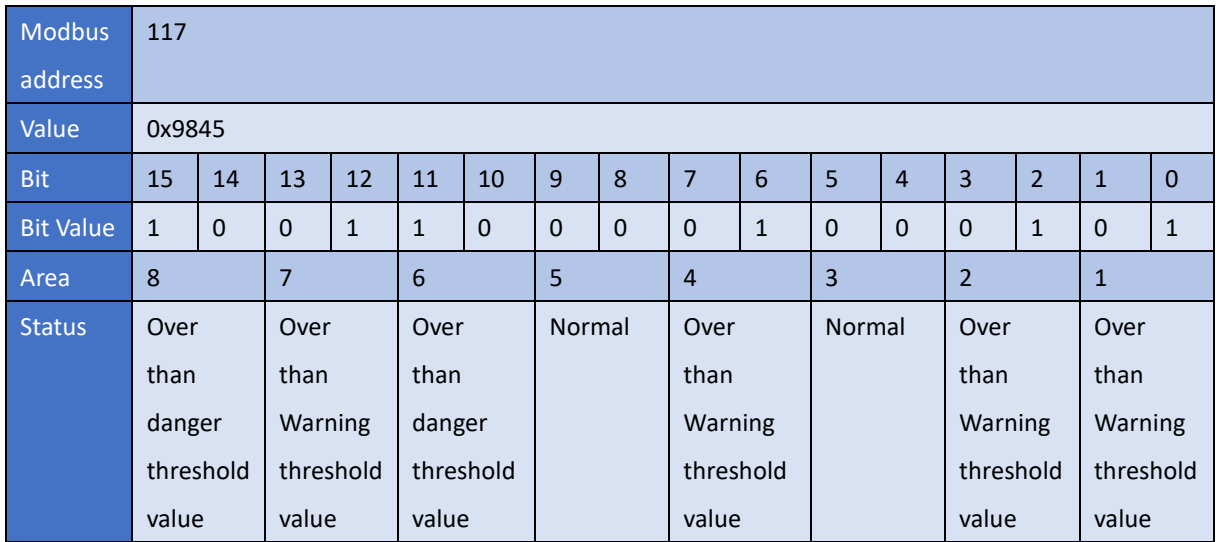

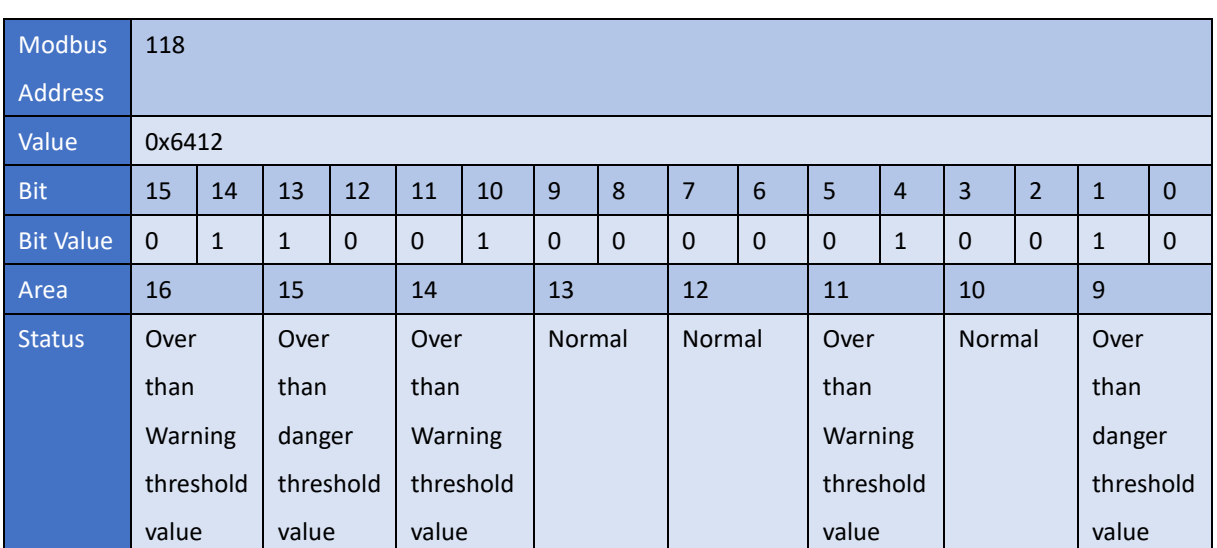

4. If you don't want iSN-81x series to shows any diagnostic messages, Set the value of Modbus address 61 to 1, and then iSN-81x series will close all diagnostic message.

# <span id="page-16-0"></span>**4 iSN-8xx\_Tool Utility**

iSN-8xx\_Tool Utility is used for iSN-81x series. LiveList Utility can quickly search iSN-81x-MRTU, and IR Configurtaion Utility can read iSN-81x series temperature data and display it by thermography, and record the temperature data for a while, etc.

#### <span id="page-16-1"></span>**4.1 LiveList.exe :**

Function: Search iSN-81x-MRTU

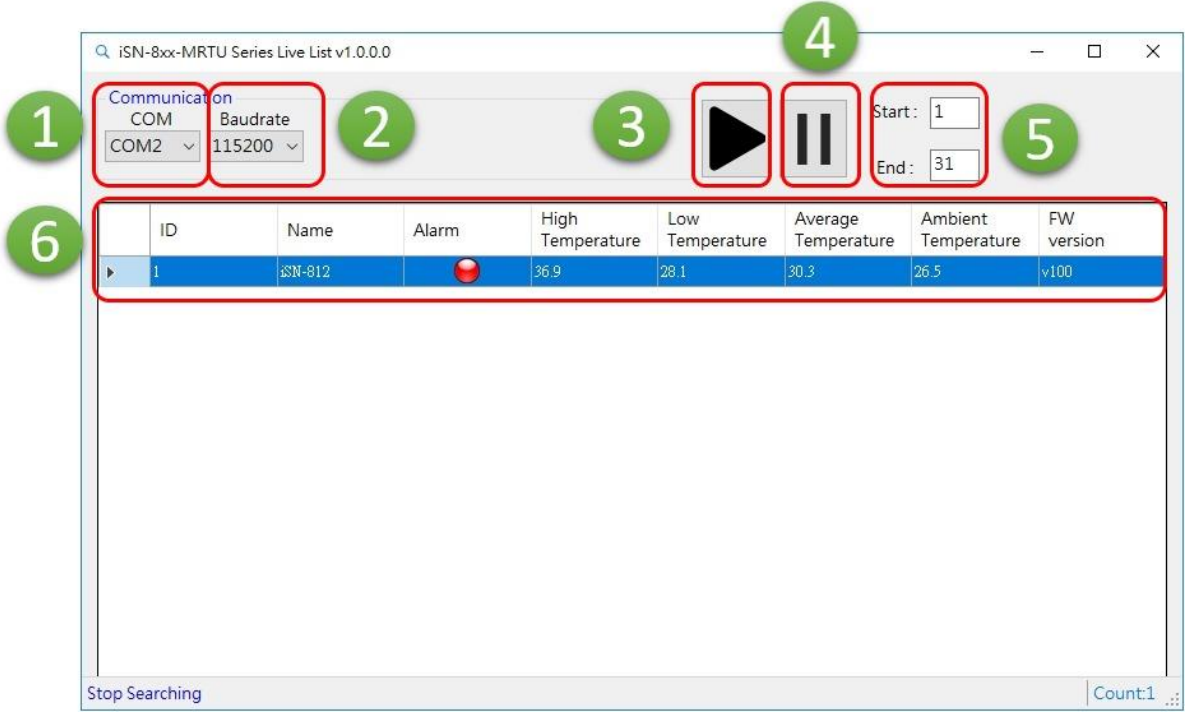

- 1. Set COM Port
- 2. Set Baudrate

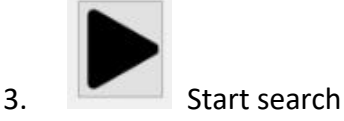

4. Stop search

- 5. Start: start address of device ID, End: End address of device ID
- 6. iSN-81x-MRTU's status:
- ID : iSN-81x-MRTU's Modbus ID
- Name: iSN-81x-MRTU's model

iSN-81x Series User Manual (Version 1.0, Jan/2023) 16 Copyright © 2023 ICP DAS Co., Ltd. All Rights Reserved. E-mail: service@icpdas.com

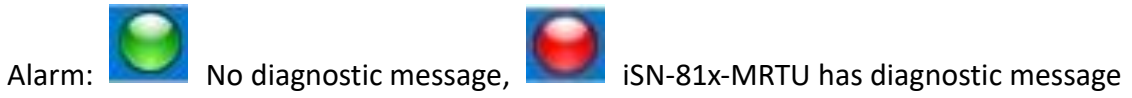

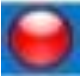

- High Temperature: iSN-81x-MRTU's the highest temperature
- Low Temperature: iSN-81x-MRTU's the lowest temperature
- Average Temperature: iSN-81x-MRTU's average temperature
- Ambient Temperature: Sensor temperature
- FW version: Firmware version

### <span id="page-18-0"></span>**4.2 IR\_Configurtaion.exe : Communication Setting**

- Function: Communication setting between iSN-81x series and PC
- iSN-81x-MTCP default IP address:

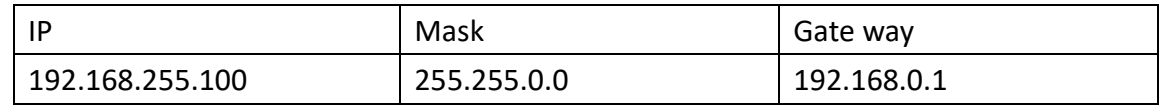

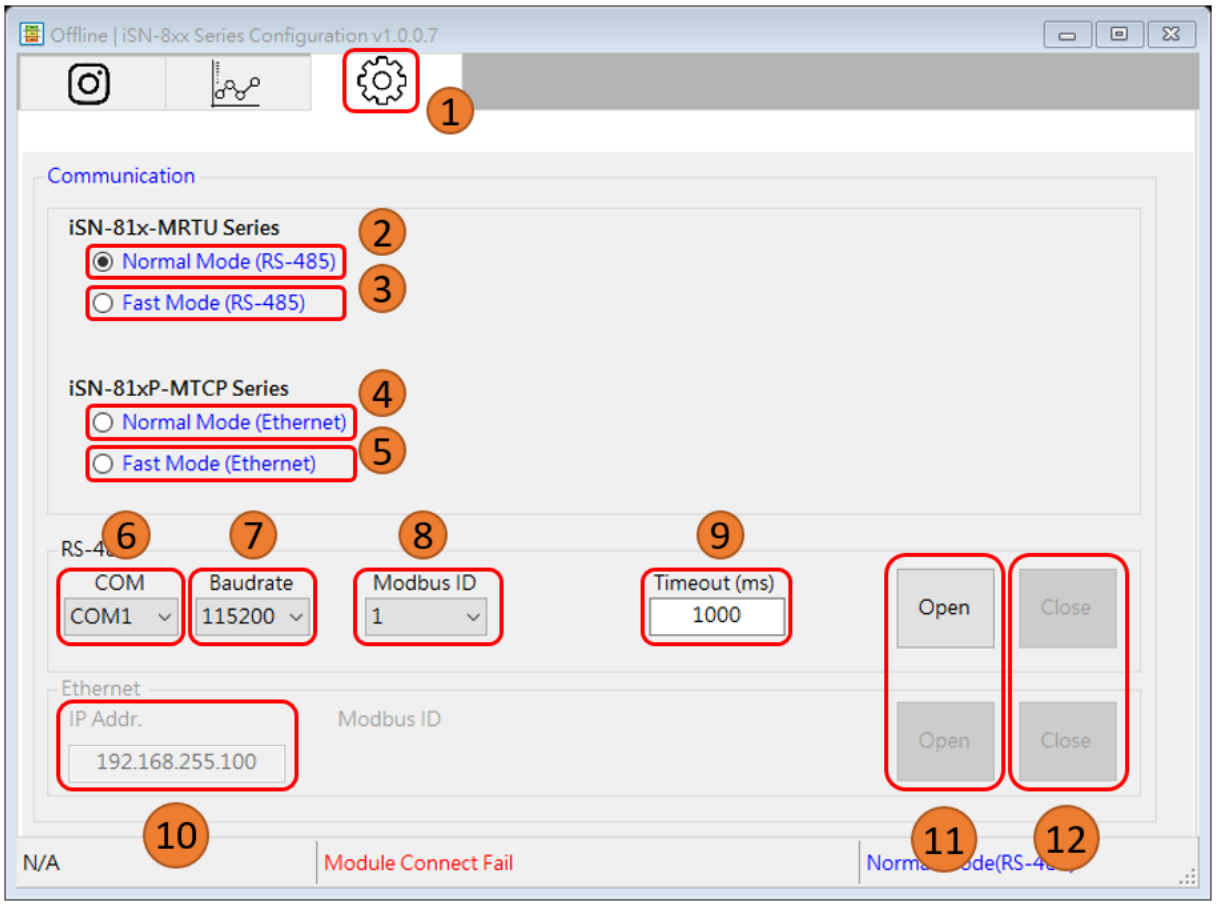

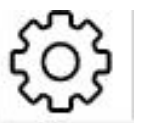

- 1. Setting icon
- 2. Use Modbus communication protocol and transmit with RS-485
- 3. Use specialized protocol and transmit with RS-485
- 4. Use Modbus communication protocol and transmit with Ethernet
- 5. Use specialized protocol and transmit with Ethernet
- 6. Set Com Port
- 7. Set Baudrate
- 8. Set iSN-81x-MRTU's Modbus ID
- 9. Set Timeout

iSN-81x Series User Manual (Version 1.0, Jan/2023) 18 Copyright © 2023 ICP DAS Co., Ltd. All Rights Reserved. E-mail: service@icpdas.com

#### 10. Set iSN-81x-MTCP's IP address

Open

11. Start communication

Close

12. Stop communication

### <span id="page-20-0"></span>**4.3 IR\_Configurtaion.exe : thermography and area**

#### **status**

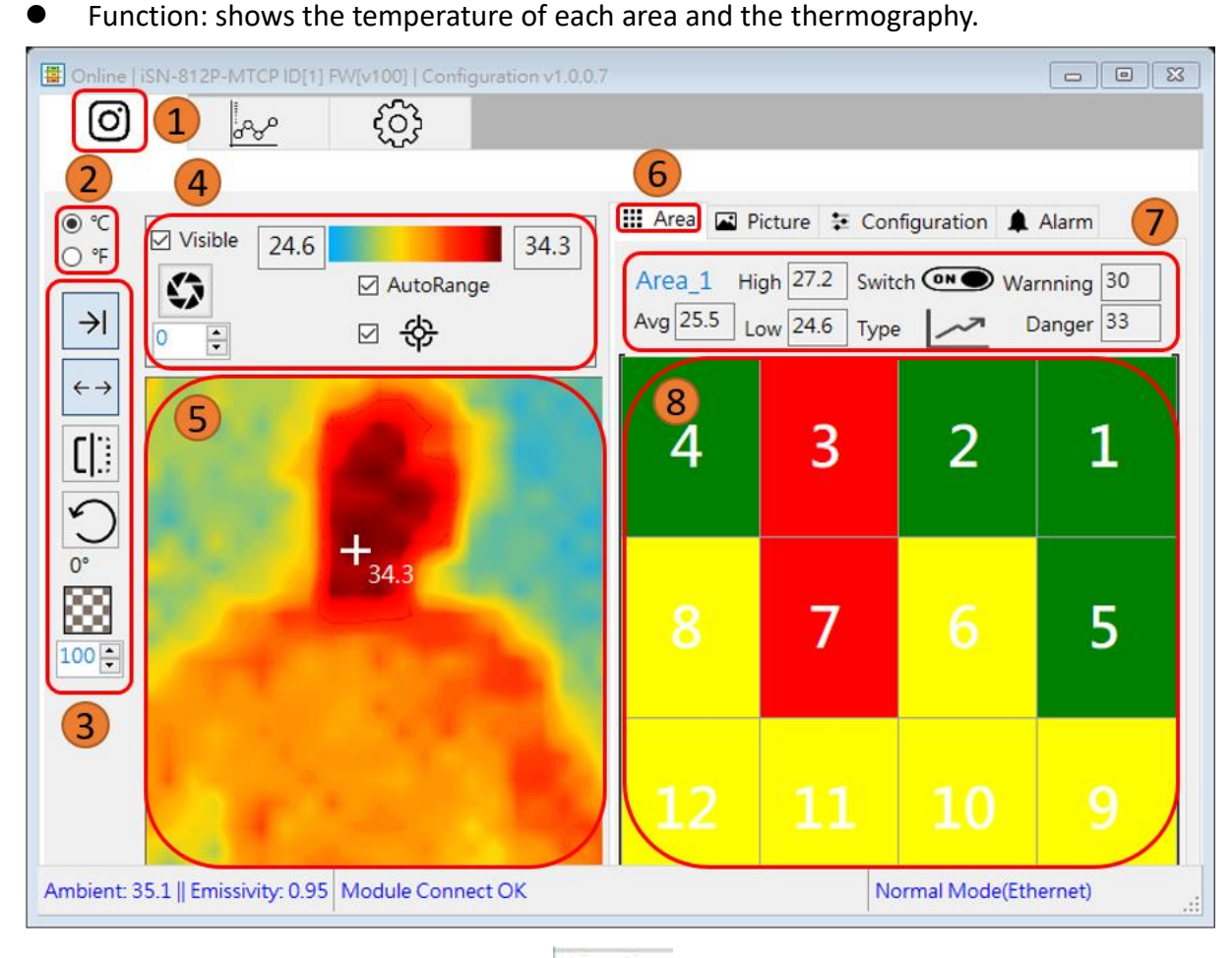

- O
- 1. Thermography and area status icon
- 2. Set temperature unit: °F degrees Fahrenheit, °C degrees Celsius
- 3. Image control toolbar:

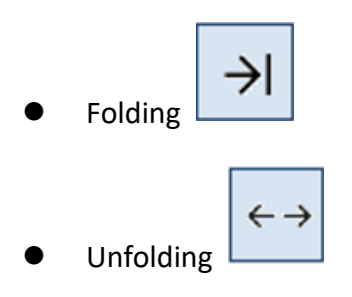

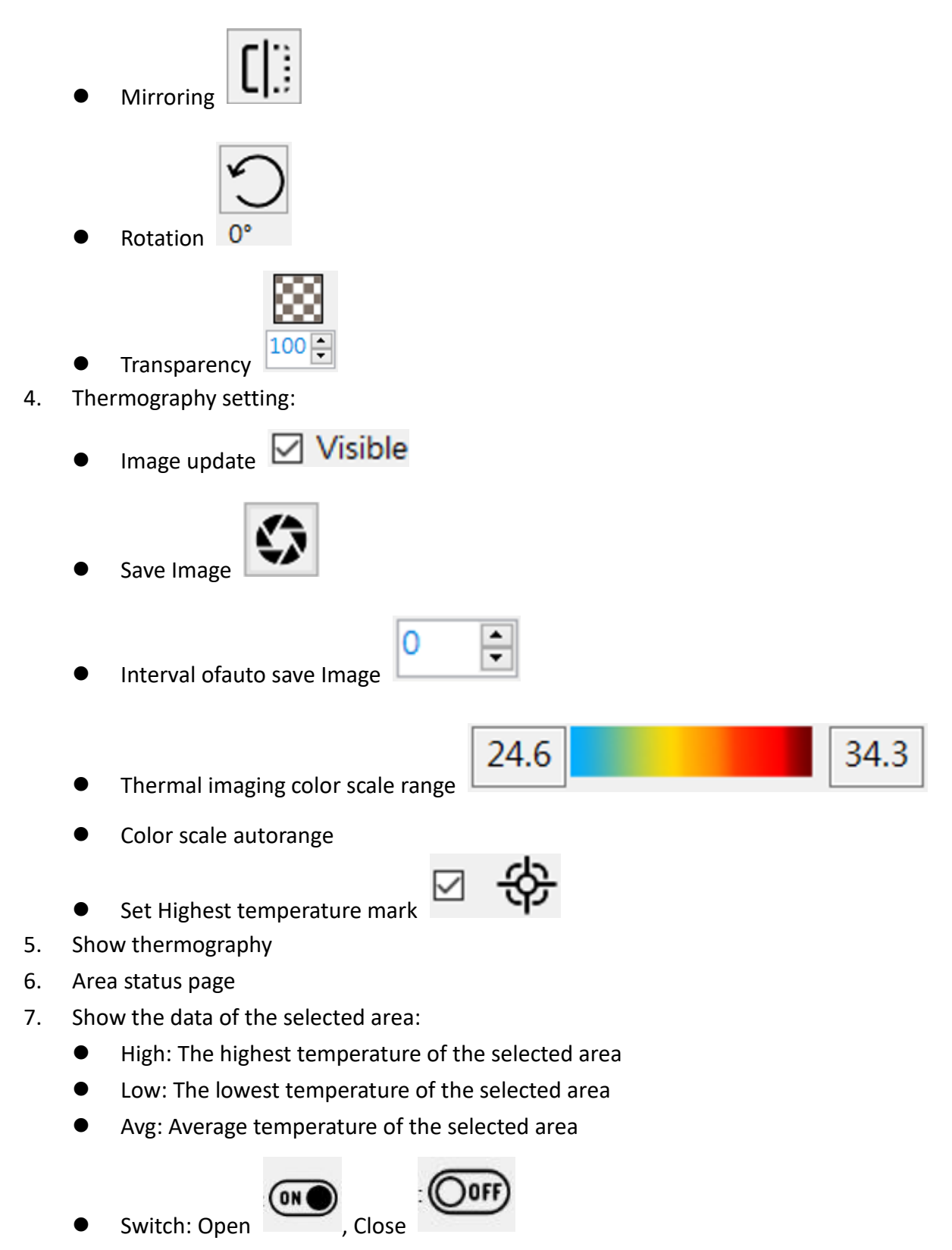

• Type: The upper temperature threshold , The lower temperature threshold

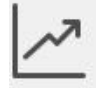

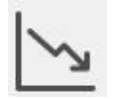

- Warning: Warning threshold value
- **•** Danger: Danger threshold value
- 8. Show each area status:
	- Gray: The threshold switch of this area is close.
	- Red: The temperature of this area is over than warning threshold value.
	- Yellow: The temperature of this area is over than warning threshold value.
	- Green: The temperature of this area is normal.

### <span id="page-23-0"></span>**4.4 IR\_Configurtaion.exe : Import Image**

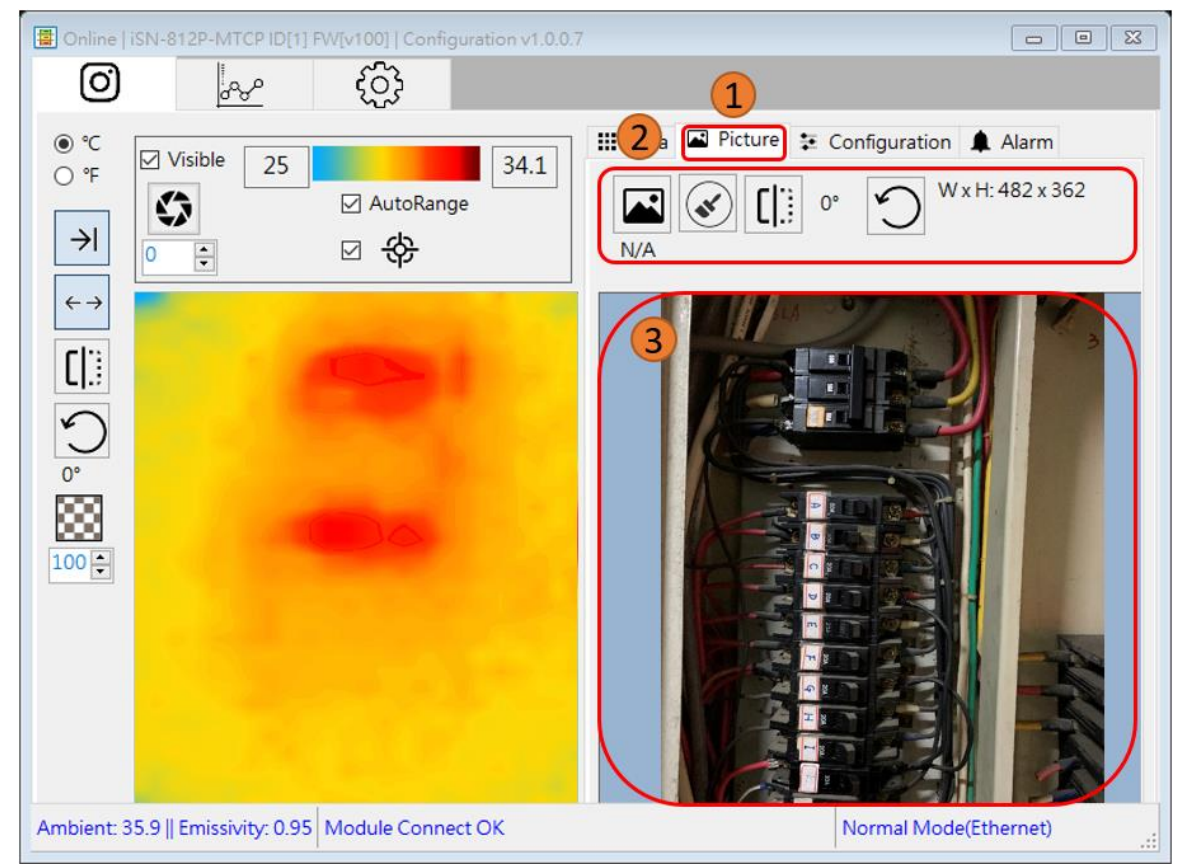

Function: More realize the temperature distribution by actual picture

- 1. Background image page
- 2. Background image toolbar:

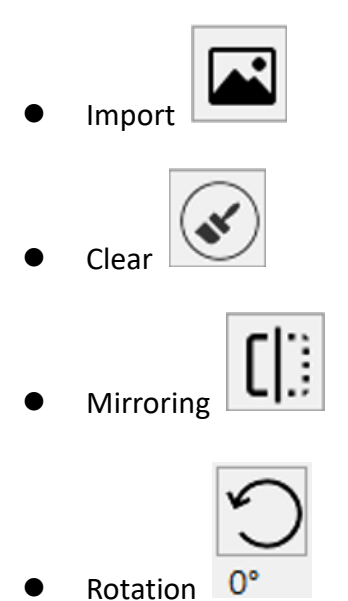

3. Imported background image

iSN-81x Series User Manual (Version 1.0, Jan/2023) 23 Copyright © 2023 ICP DAS Co., Ltd. All Rights Reserved. E-mail: service@icpdas.com

### <span id="page-24-0"></span>**4.5 IR\_Configurtaion.exe : Parameter setting**

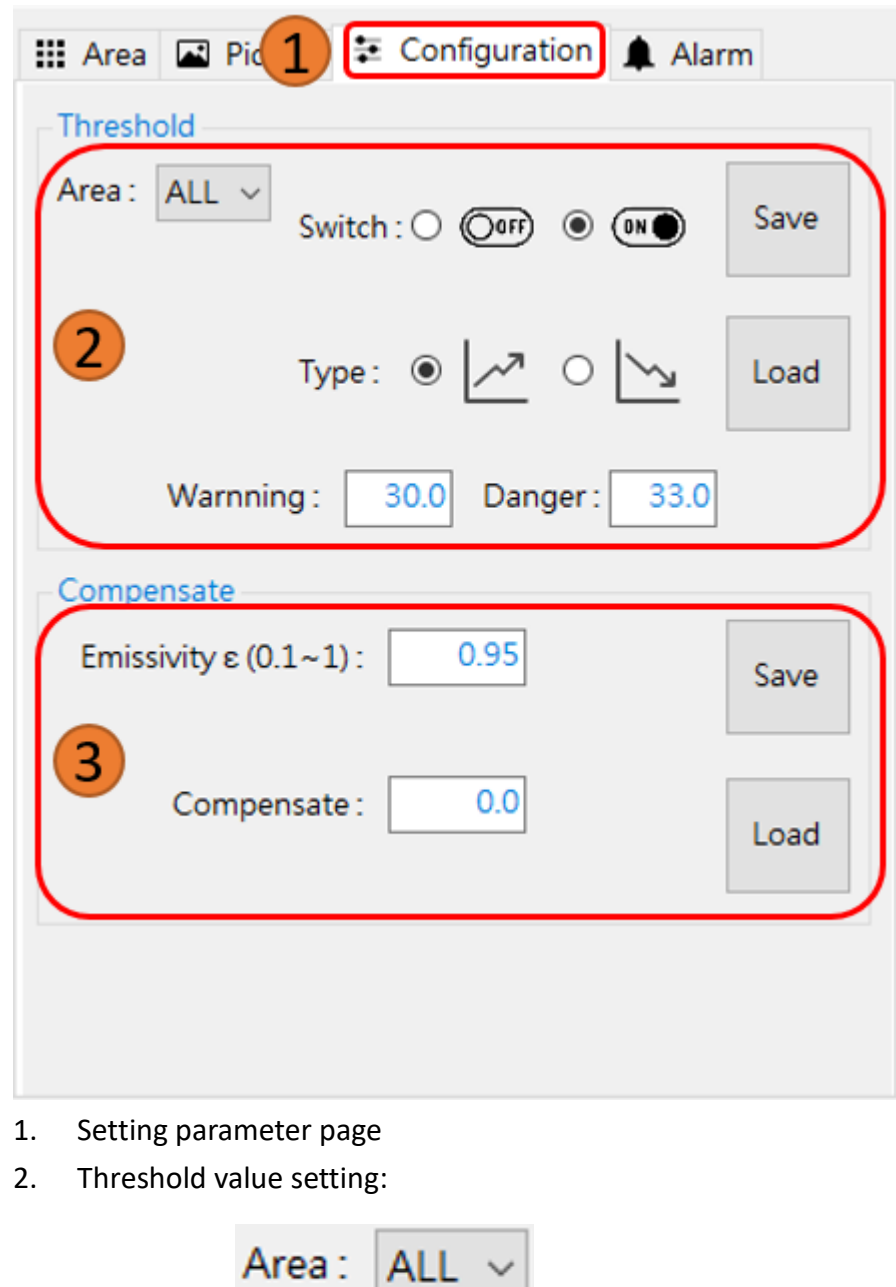

Select area

Threshold type

 $\begin{aligned} \text{Switch}: \bigcirc \text{} \end{aligned}$ 

Type:  $\circledcirc$ 

Function: Modify and read iSN-81x-MRTU's parameters

 $(O$ orf)

↗

 $\odot$  (in

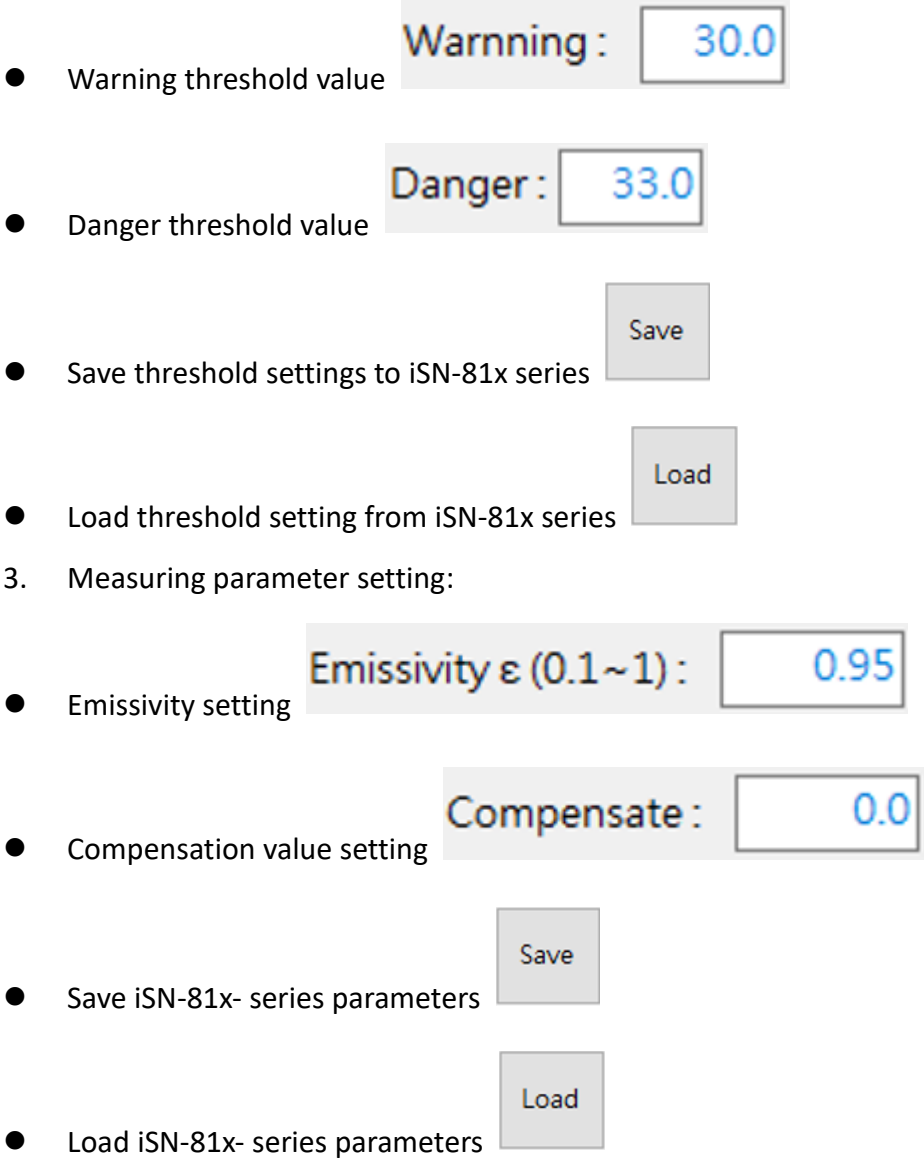

### <span id="page-26-0"></span>**4.6 IR\_Configurtaion.exe : Diagnostic message**

Function: Show the diagnostic message

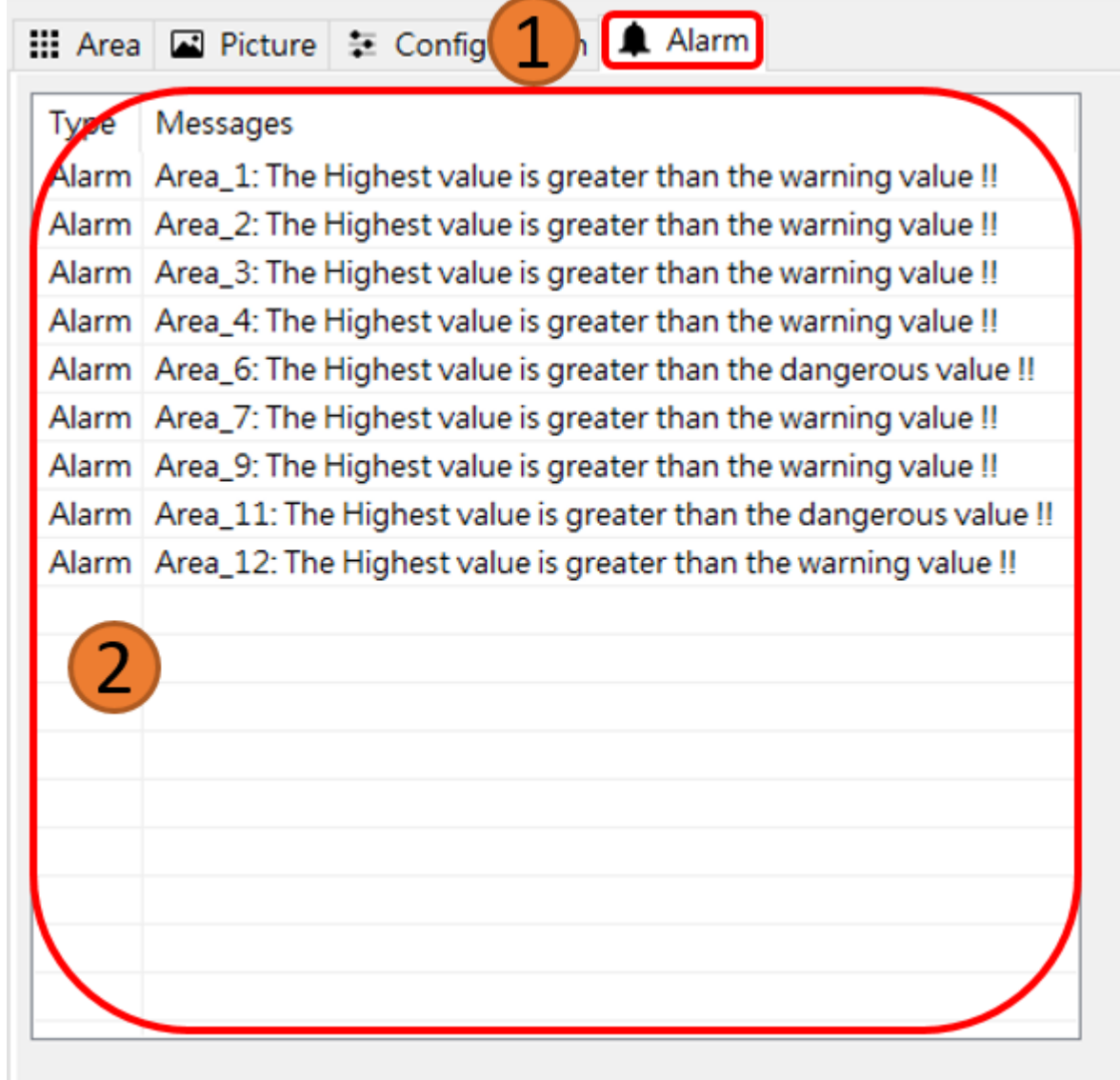

- 1. Diagnostic message page
- 2. Show iSN-81x series diagnostic message

### <span id="page-27-0"></span>**4.7 IR\_Configurtaion.exe : Temperature data logger**

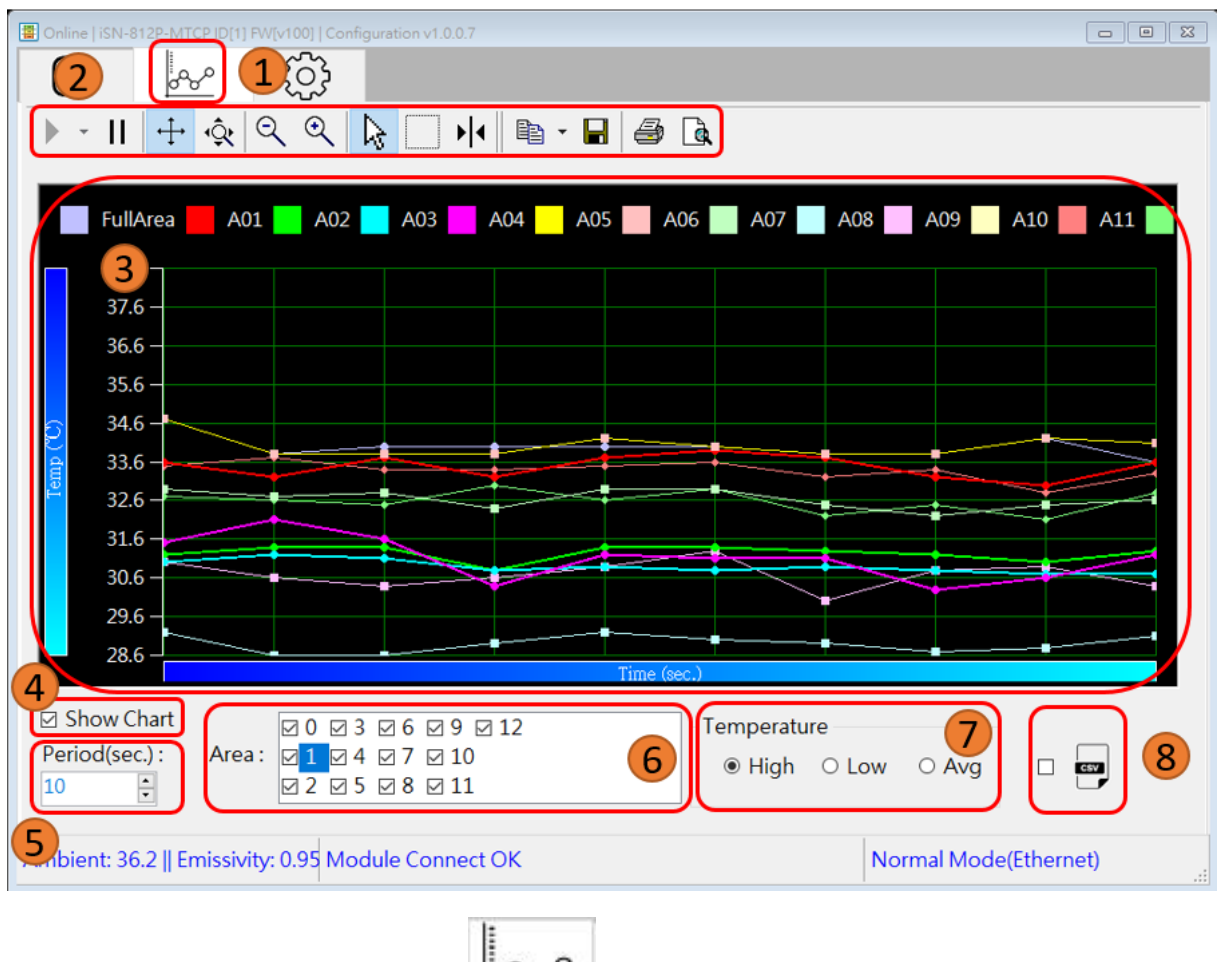

Function: Save and record the temperature data

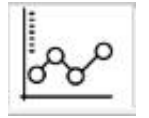

- 1. Temperature data logger icon
- 2. Chart Operation Toolbar:

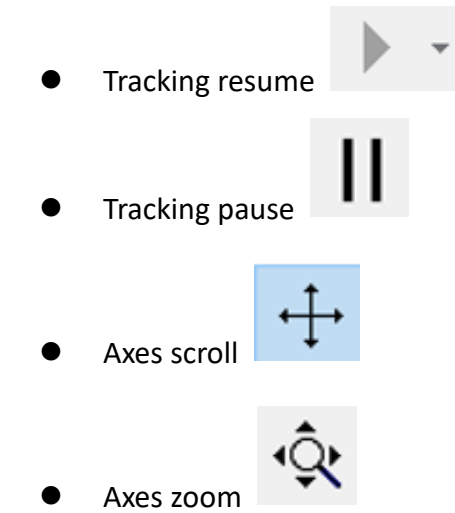

iSN-81x Series User Manual (Version 1.0, Jan/2023) 27 Copyright © 2023 ICP DAS Co., Ltd. All Rights Reserved. E-mail: service@icpdas.com

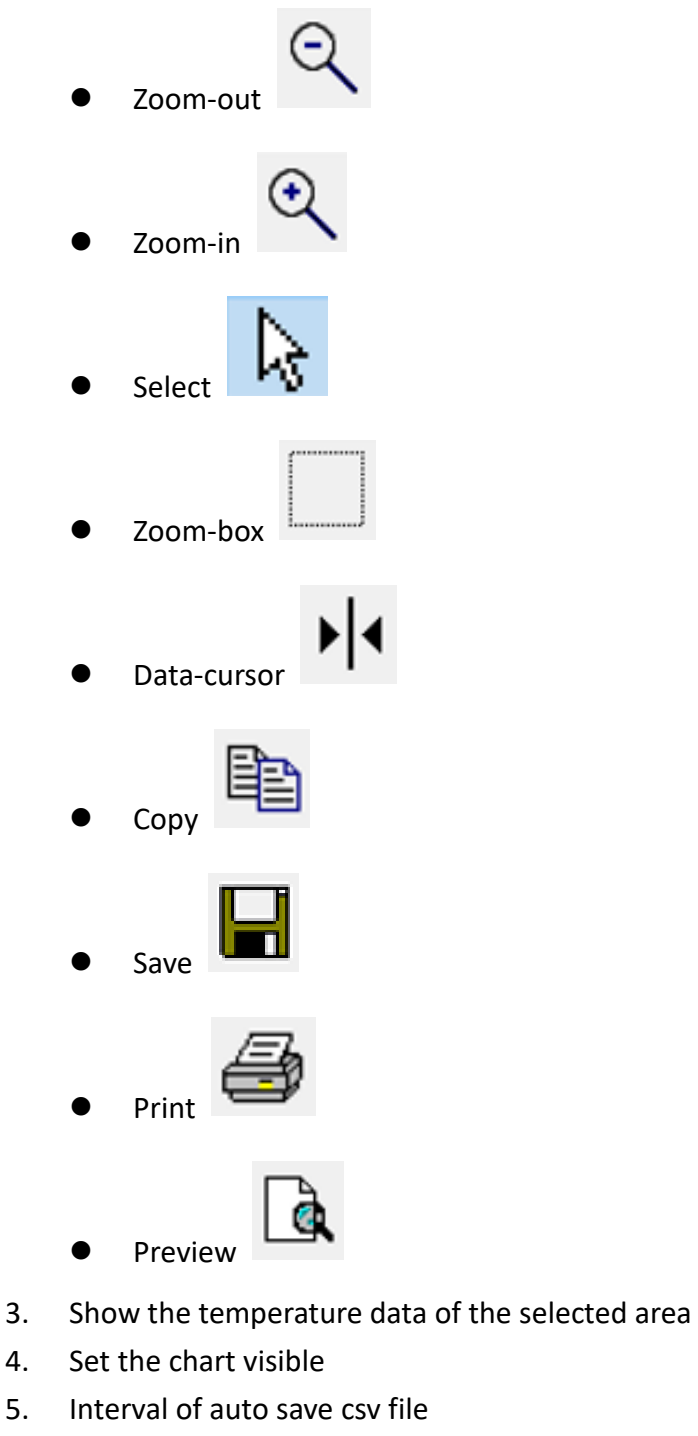

- 6. Select the area
- 7. Select the temperature type:
	- The highest temperature in area <sup>●</sup> High
	- $\bullet$  The lowest temperature in area  $\overline{\text{O}}$  LOW
	- $\bullet$  Average temperature in area  $\overline{\text{O} \text{Avg}}$

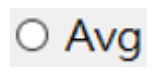

iSN-81x Series User Manual (Version 1.0, Jan/2023) 28 Copyright © 2023 ICP DAS Co., Ltd. All Rights Reserved. E-mail: service@icpdas.com

- 8. After selecting this item, utility will save the temperature data to csv file:
- File path: the place which deposit iSN-8xx\_Tool Utility\iSN-8xx\_Tool\ThermalData
- Save file:
	- Year/Month/Day\_Area.csv : Temperature and threshold setting and diagnostic message of each area.
	- Year/Month/Day Raw.csv : All temperature data of all temperature point.

# <span id="page-30-0"></span>**5 Modbus Command**

#### <span id="page-30-1"></span>**5.1 Function code**

Modbus master can use the following function code to read or write data to iSN-81x series. FC 3 and FC4 can read data from registers. FC6 and FC16 can write data to the register.

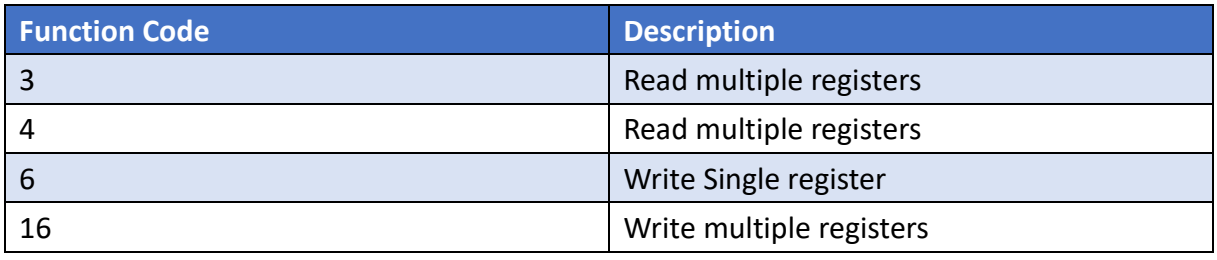

### <span id="page-31-0"></span>**5.2 Modbus Register Table**

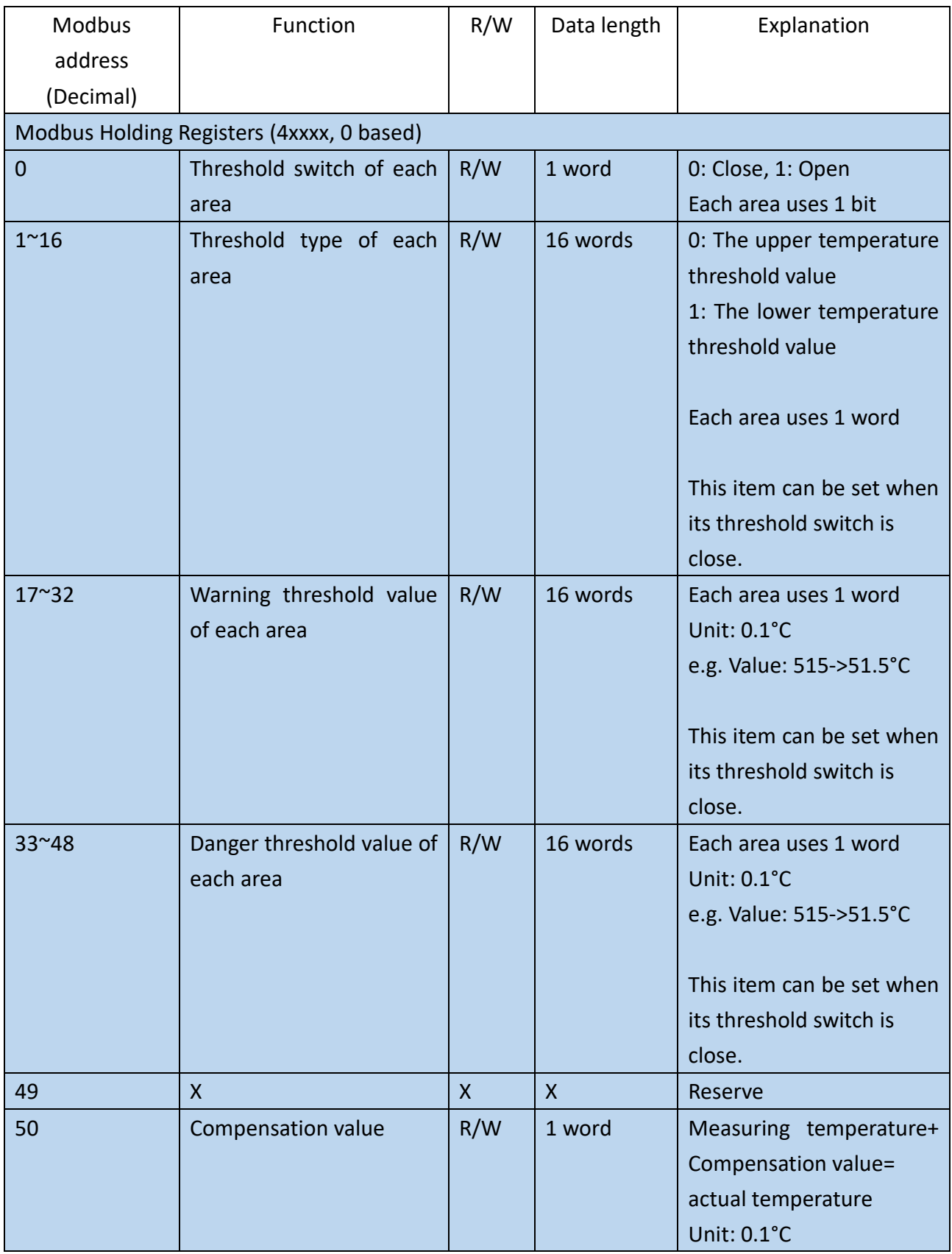

iSN-81x Series User Manual (Version 1.0, Jan/2023) 31 Copyright © 2023 ICP DAS Co., Ltd. All Rights Reserved. E-mail: service@icpdas.com

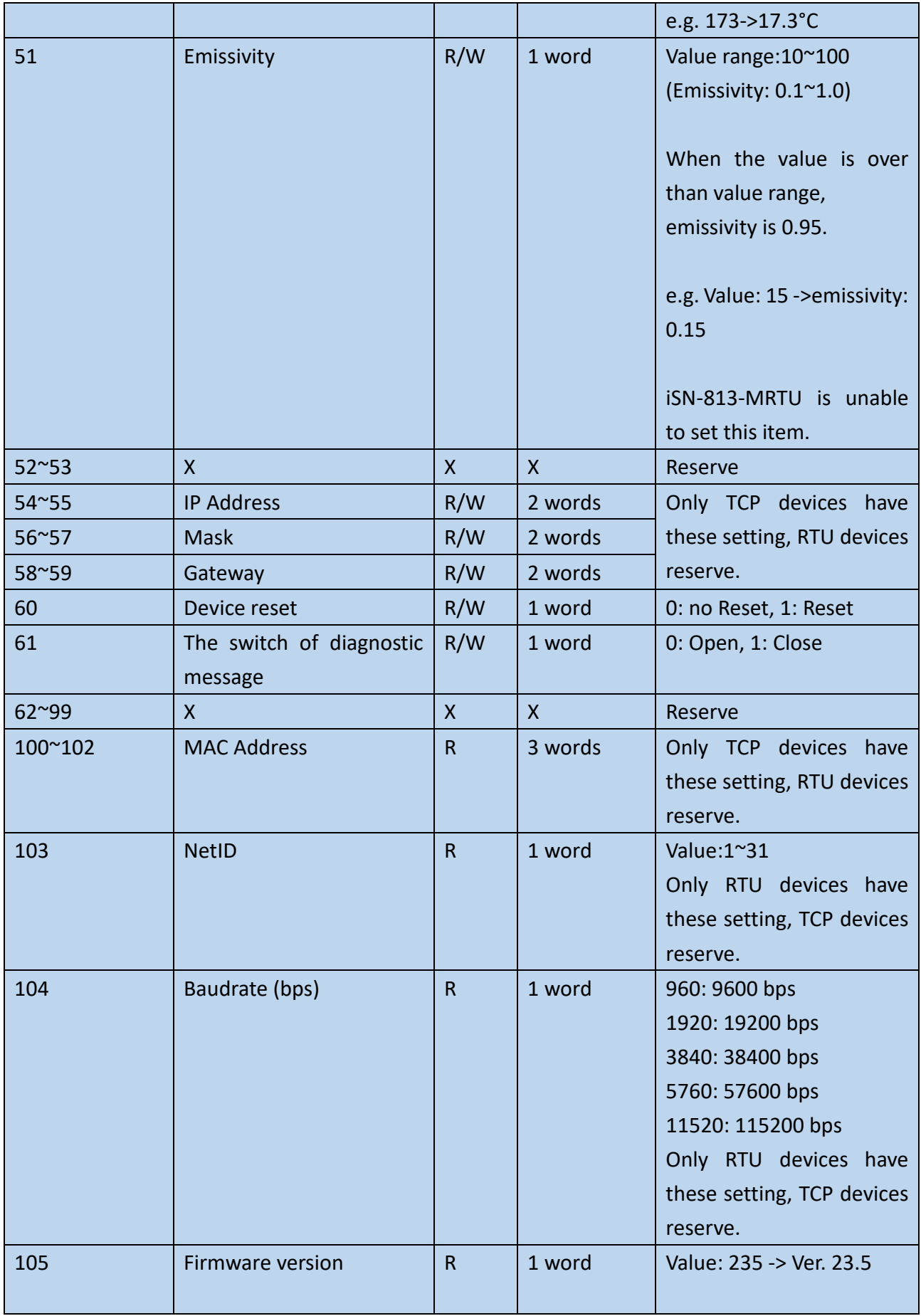

iSN-81x Series User Manual (Version 1.0, Jan/2023) 32 Copyright © 2023 ICP DAS Co., Ltd. All Rights Reserved. E-mail: service@icpdas.com

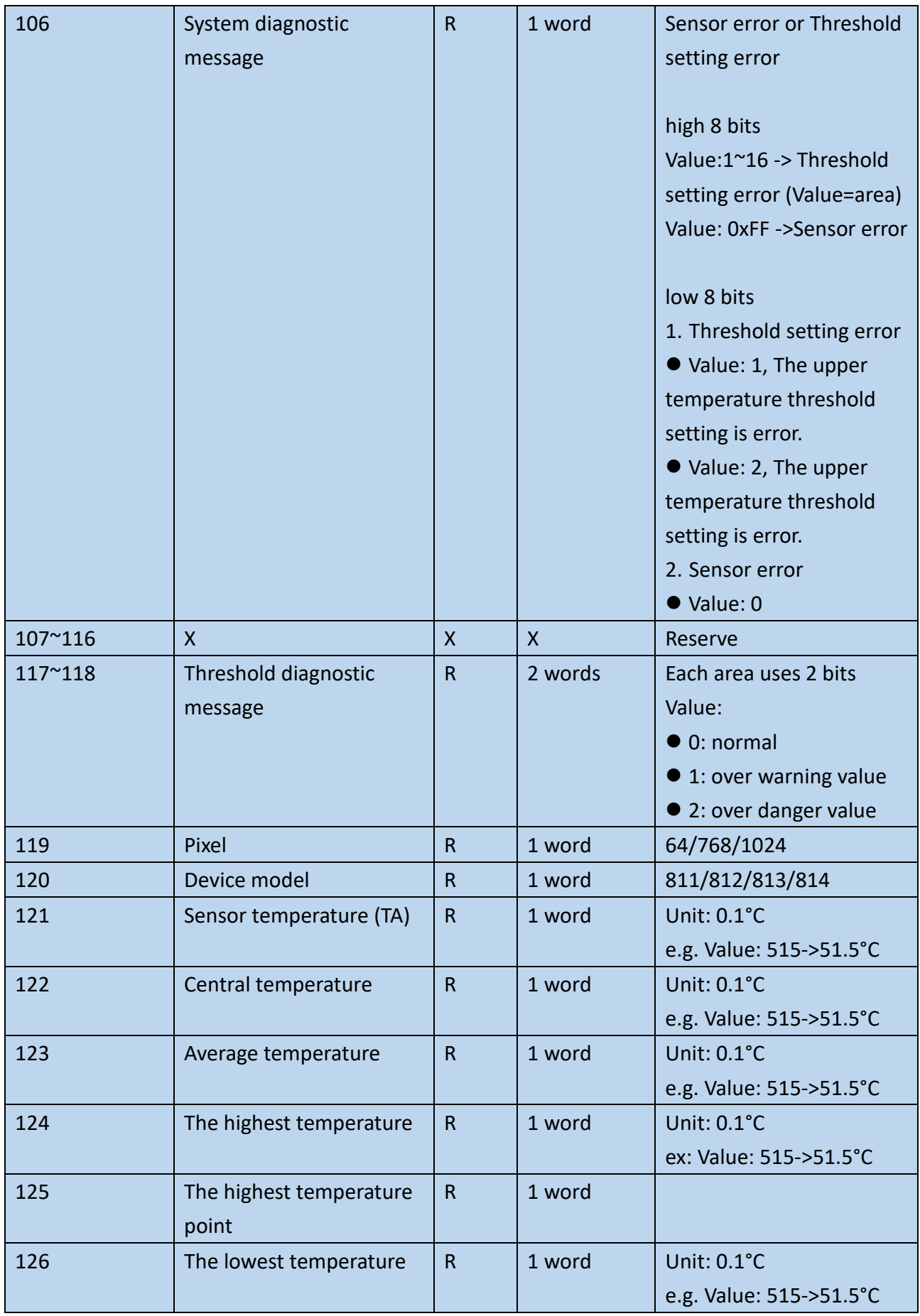

iSN-81x Series User Manual (Version 1.0, Jan/2023) 33 Copyright © 2023 ICP DAS Co., Ltd. All Rights Reserved. E-mail: service@icpdas.com

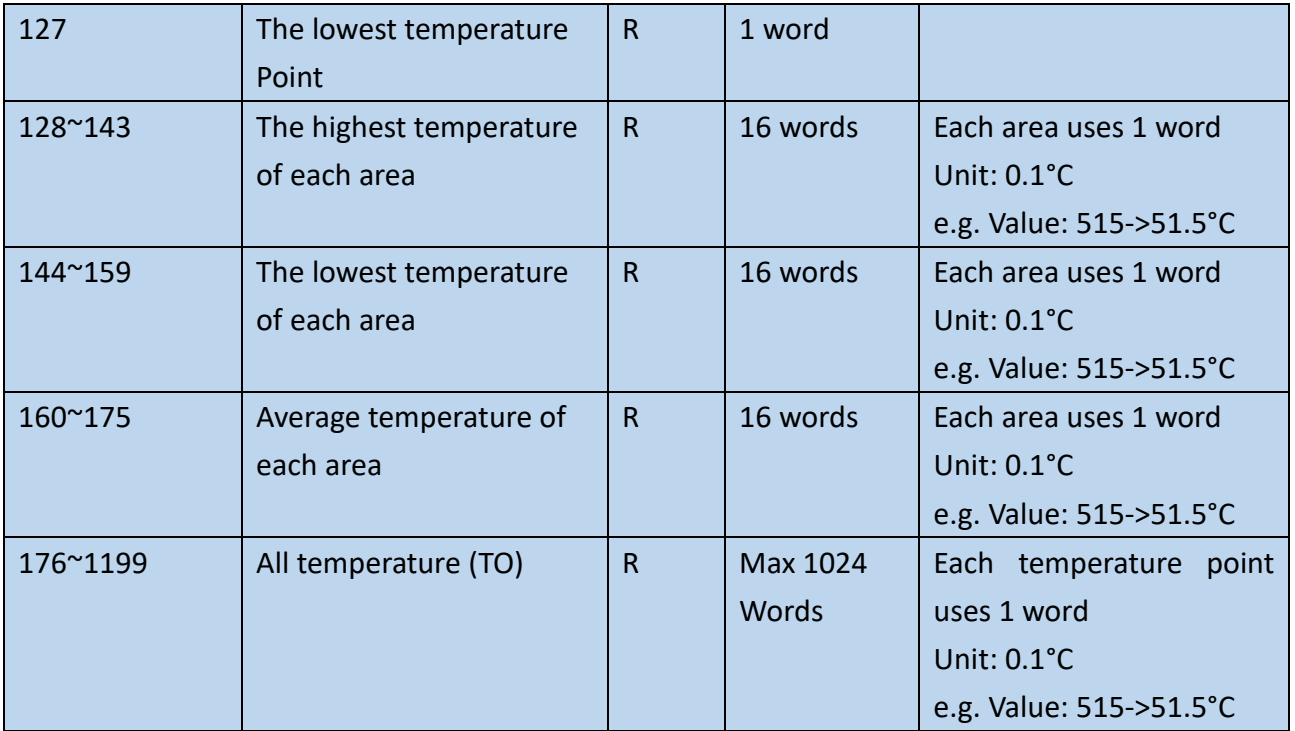

# <span id="page-35-0"></span>**6 Example**

#### <span id="page-35-1"></span>**6.1 Situation**

- 1. Device: iSN-812-MRTU
- 2. The distance between iSN-812-MRTU and the thermal source: 30cm
- 3. iSN-812-MRTU Modbus ID: 1
- 4. The temperature of the thermal source: 100°C
- 5. The surface material of the thermal source: Black electrical tape. (Emissivity 0.95)
- 6. Threshold type: The upper temperature threshold.
- 7. Warning Threshold value: 125°C
- 8. Danger Threshold value: 155°C

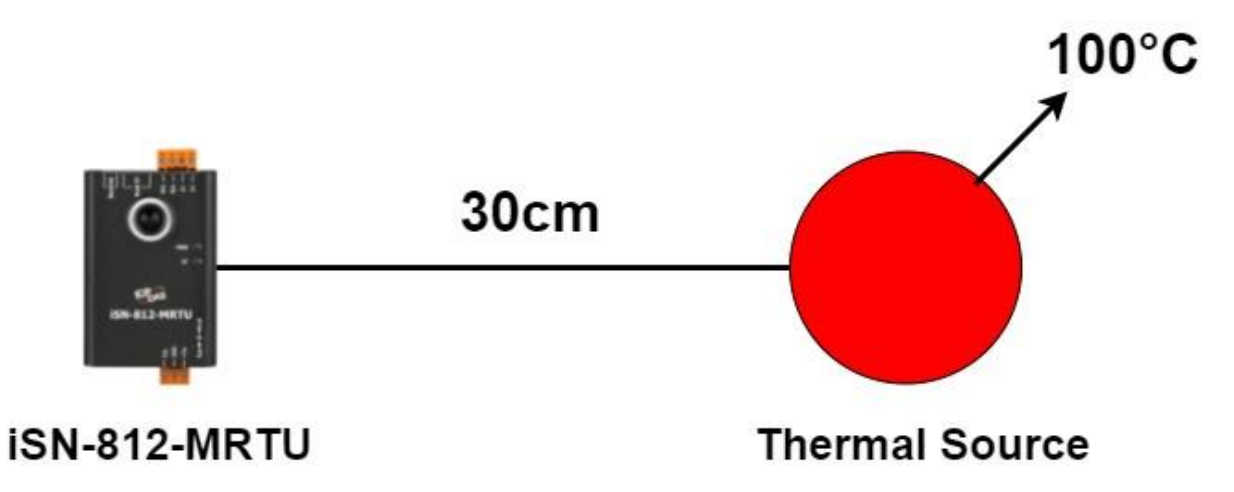

### <span id="page-36-0"></span>**6.2 iSN-81x series configuration**

- 1. Emissivity setting:
- **Emissivity: 0.95**  $\rightarrow$  **Modbus value: 95**
- Modbus address: 67
- Modbus command: 01 06 00 43 00 5F 38 26

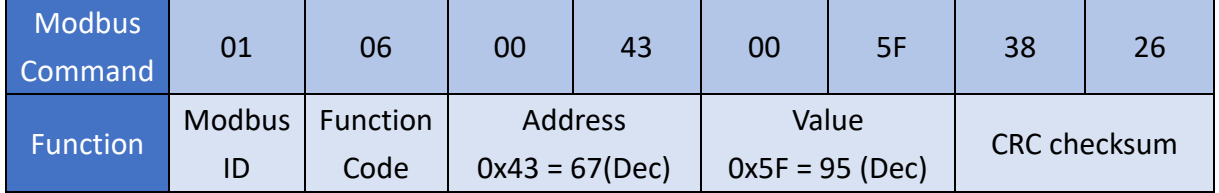

- 2. Distance setting:
- The distance between iSN-81x series and the thermal source: 30cm.
- $\bullet$  Distance: 30cm  $\rightarrow$  Modbus value: 30
- $\bullet$  Modbus address: 49
- Modbus command: 01 06 00 31 00 1E 58 0D

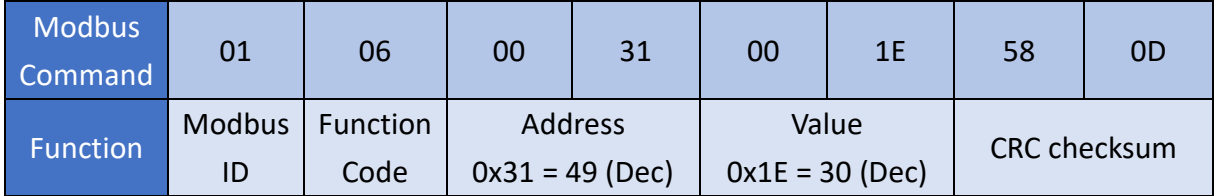

- 3. Compensation value:
- The measuring temperature of iSN-81x series: 98.3°C
- The actual temperature of the thermal source: 100°C
- Compensation value:  $100-98.3=1.7 \rightarrow$  Modbus value: 17
- Modbus address: 50
- Modbus command: 01 06 00 32 00 11 E8 09

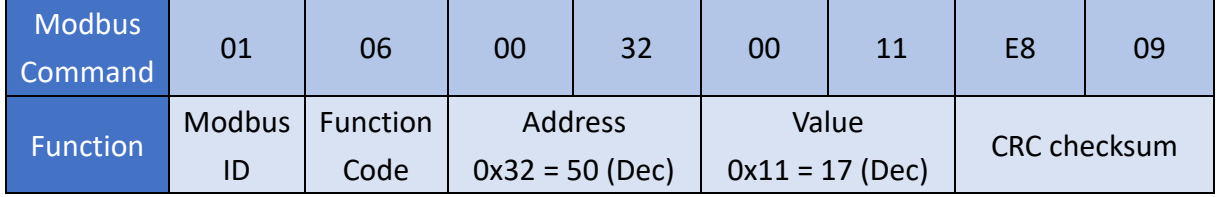

- 4. Threshold value setting:
- (1) Read the temperature of each area-> choose the area which need to be set threshold value.
- Modbus address: 128~175
- Read item: the highest temperature, the lowest temperature and the average temperature in each area.
- Modbus command: 01 03 00 80 00 30 44 36

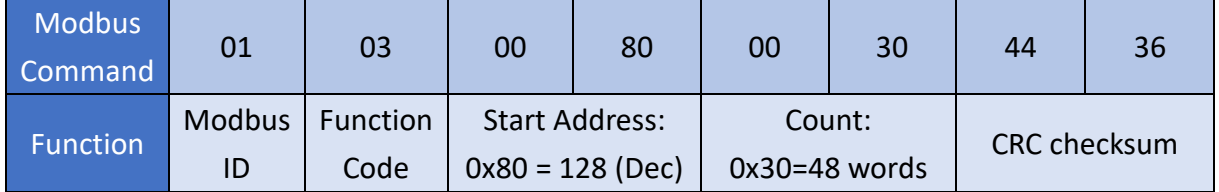

 iSN-81x series responses Modbus command: 01 03 60 00 EB 00 E2 00 D0 00 FD 03 E8 00 F7 00 D7 00 F3 00 ED 00 E1 00 C7 00 C1 00 00 00 00 00 00 00 00 00 A0 00 9D 00 86 00 C0 00 F5 00 C3 00 9A 00 B8 00 AC 00 A5 00 A6 00 B3 00 00 00 00 00 00 00 00 00 B6 00 BF 00 A6 00 DF 03 2C 00 D8 00 B7 00 C9 00 D7 00 CC 00 BB 00 B6 00 00 00 00 00 00 00 00 72 77

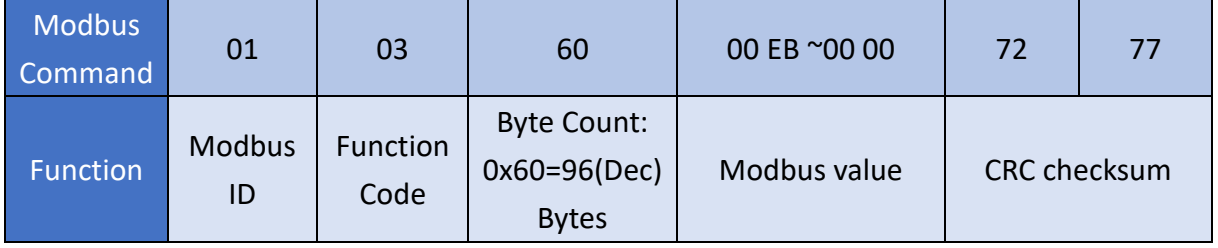

#### ● Each area temperature (°C):

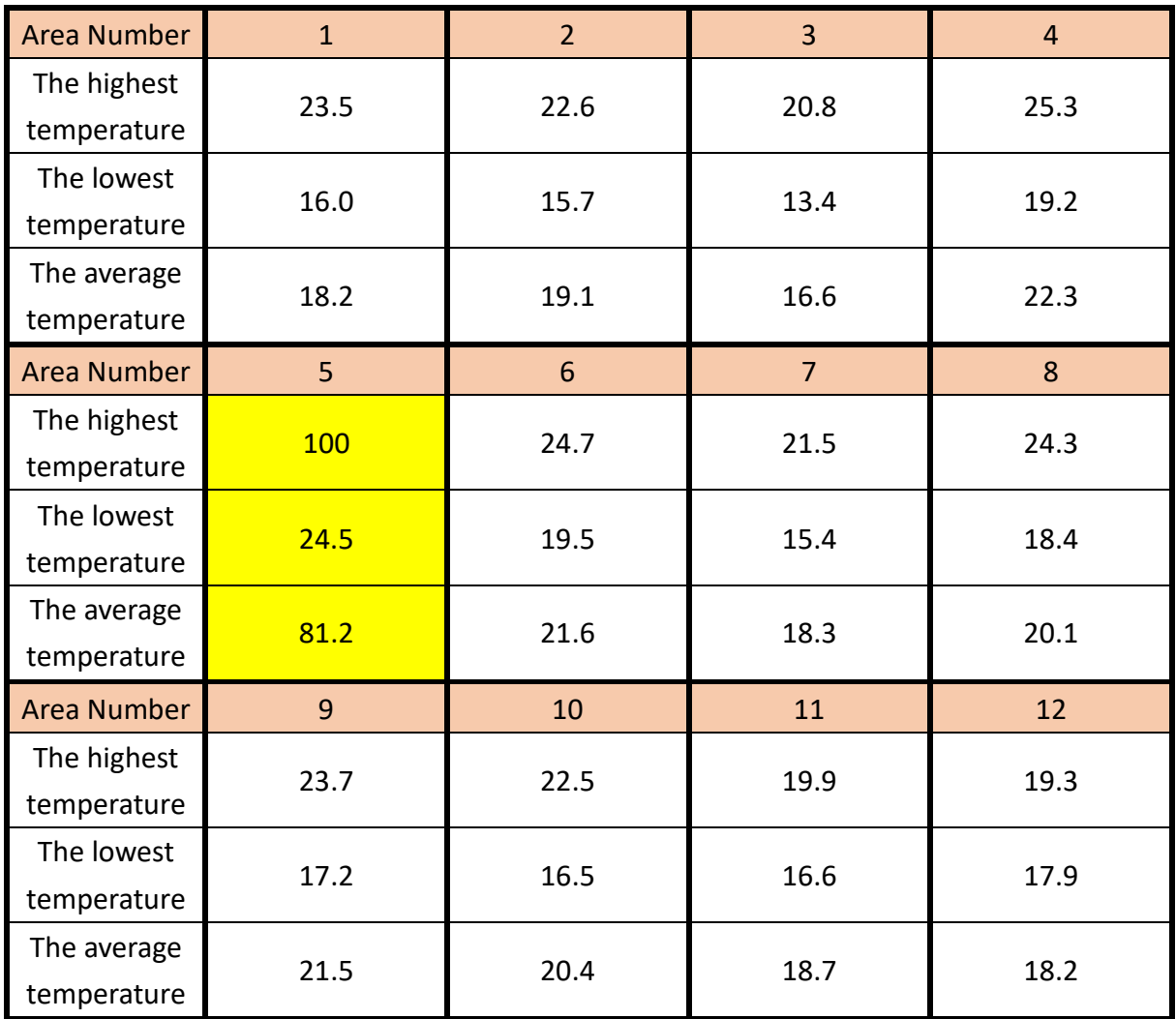

The thermal source is in area 5, so we choose area 5 to monitor.

- (2) Close all the threshold switch
- $\bullet$  Modbus address: 0
- $\bullet$  Modbus value: 0 (Close all the threshold switch)
- Modbus Command: 01 06 00 00 00 00 89 CA

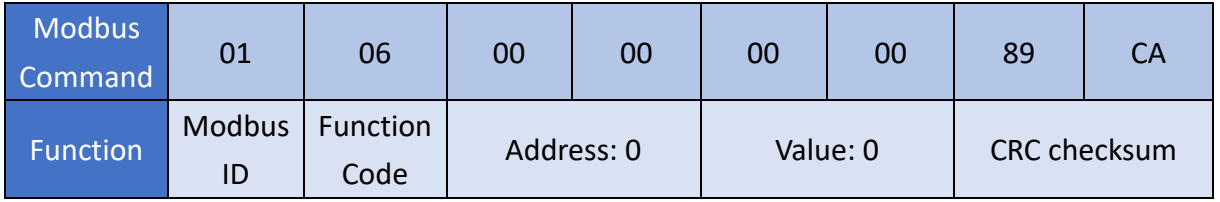

- (3) Set the warning threshold value
- $\bullet$  Warning threshold temperature 125°C  $\rightarrow$  Modbus value: 125
- Modbus address: 21 (the warning threshold value of area 5)
- Modbus command: 01 06 00 15 00 7D 58 2F

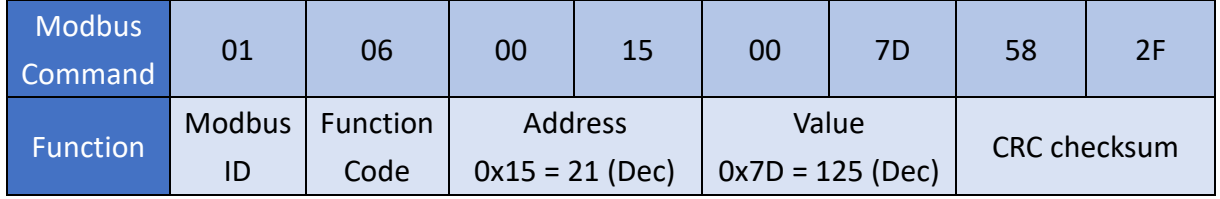

- (4) Set the danger threshold value
- $\bullet$  Danger threshold temperature 155°C  $\rightarrow$  Modbus value: 155
- Modbus address: 37 (the danger threshold value of area 5)
- Modbus command: 01 06 00 25 00 9B D9 AA

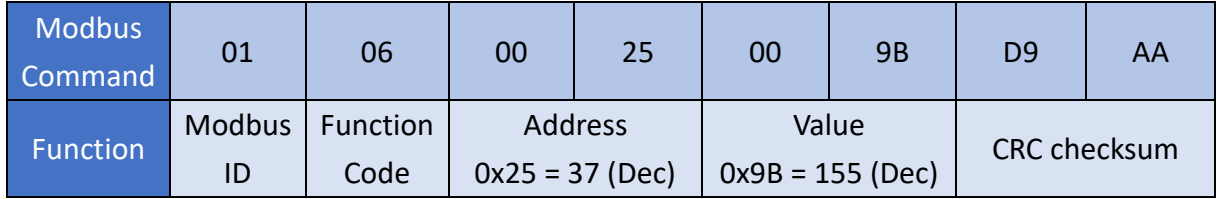

- (5) Set the threshold type
- $\bullet$  The upper temperature threshold  $\rightarrow$  Modbus value: 0
- Modbus address: 5 (The threshold type of area 5)
- Modbus command: 01 06 00 05 00 00 99 CB

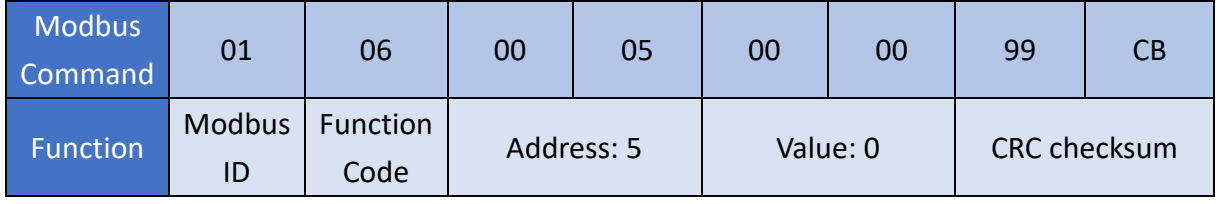

iSN-81x Series User Manual (Version 1.0, Jan/2023) 39 Copyright © 2023 ICP DAS Co., Ltd. All Rights Reserved. E-mail: service@icpdas.com

#### (6) Open the threshold switch

 $\bullet$  Modbus address: 0

#### Modbus value: 0x0010 (Set the switch of area 5 to on)

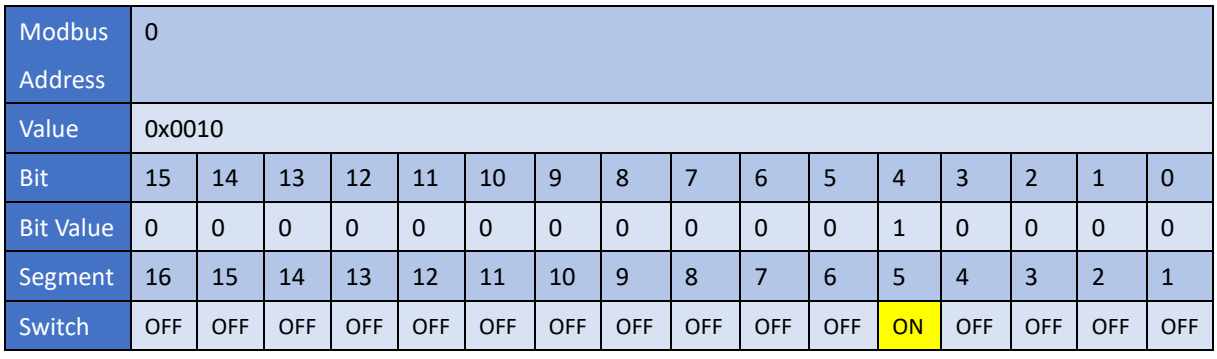

#### Modbus Command: 01 06 00 00 00 10 88 06

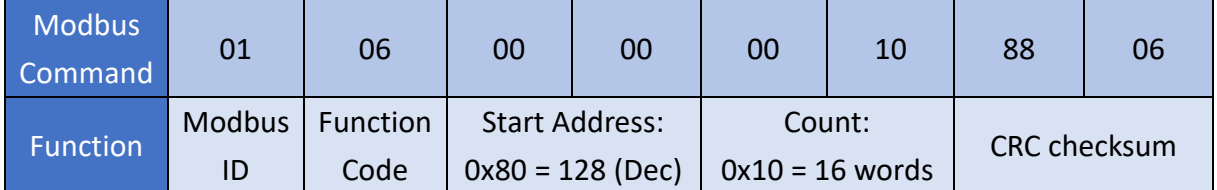

### <span id="page-41-0"></span>**6.3 Temperature alarm and Diagnostic message**

- 1. When the diagnostic message occurs, Status LED is flashing.
- 2. When the temperature of area 5 is up to 130°C
- Read the threshold value diagnostic message.
- Modbus address: 117~118
- Modbus Command:01 03 00 75 00 02 D5 D1

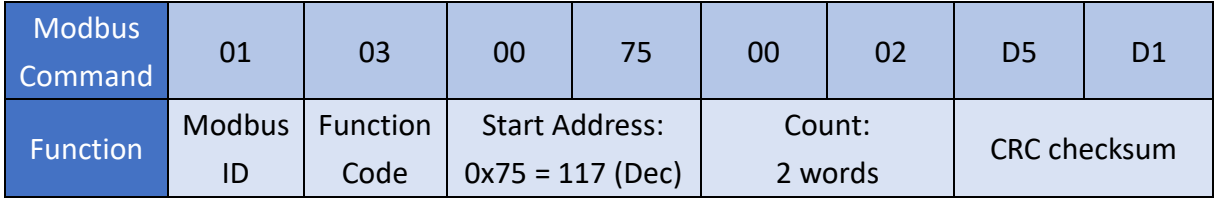

#### iSN-812-MRTU responses Modbus command: 01 03 04 01 00 00 00 FB CF

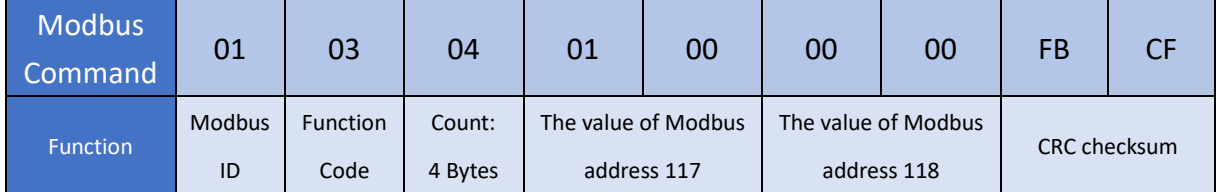

Modbus value analysis

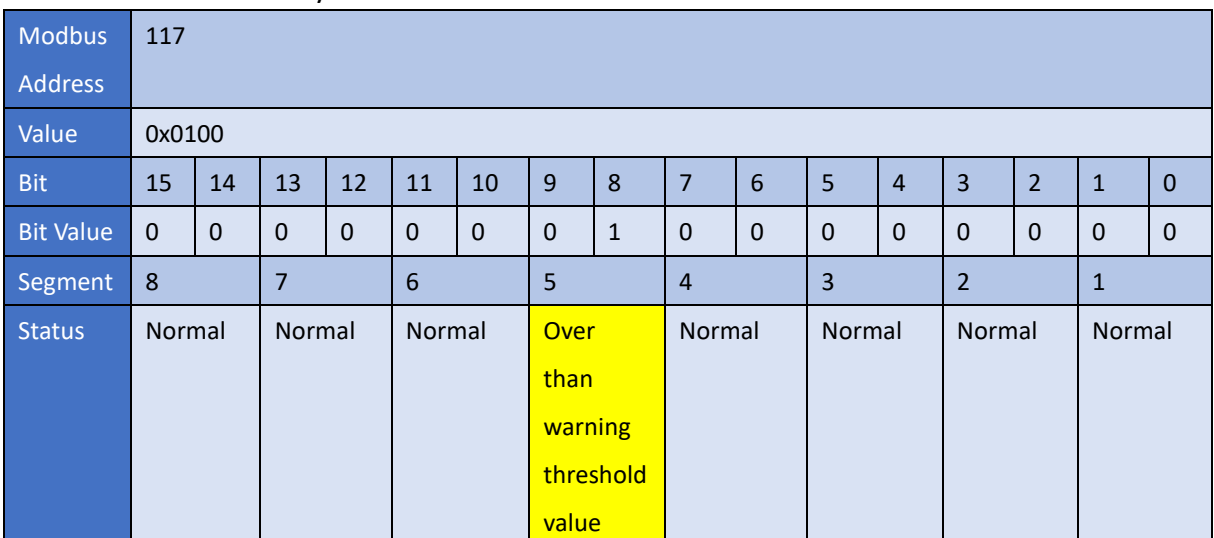

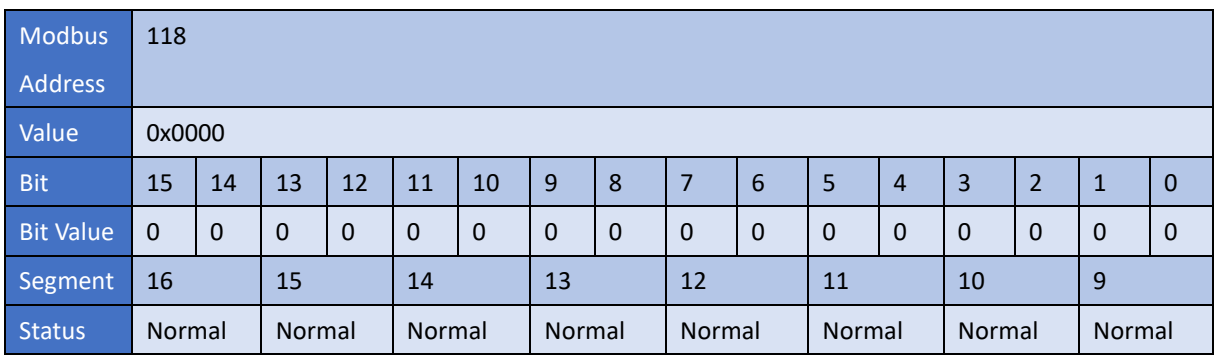

iSN-81x Series User Manual (Version 1.0, Jan/2023) 41 Copyright © 2023 ICP DAS Co., Ltd. All Rights Reserved. E-mail: service@icpdas.com

- 3. When the temperature of area 5 is up to 160°C
- Read the threshold value diagnostic message.
- Modbus address: 117~118
- Modbus Command: 01 03 00 75 00 02 D5 D1

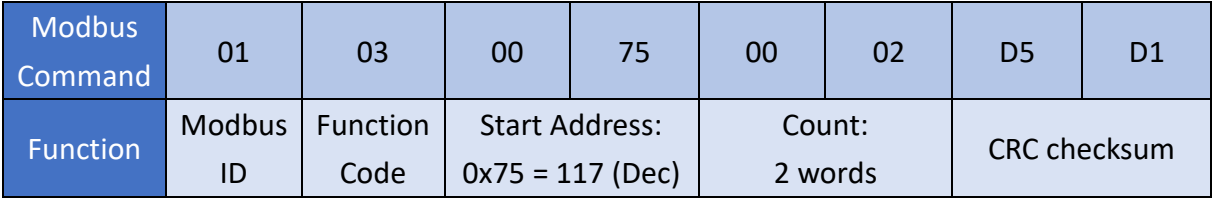

#### iSN-812-MRTU responses Modbus command: 01 03 04 02 00 00 00 FB 8B

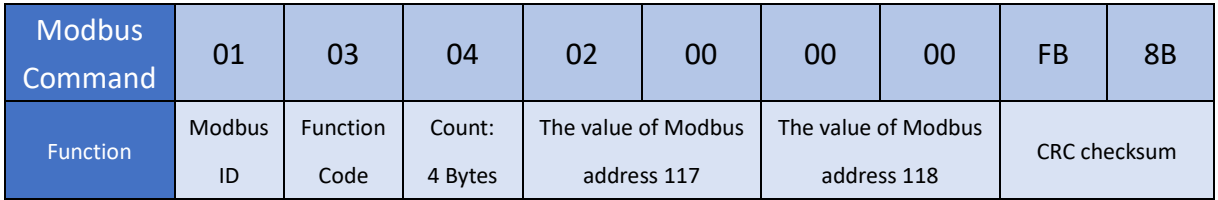

#### **•** Modbus value analysis

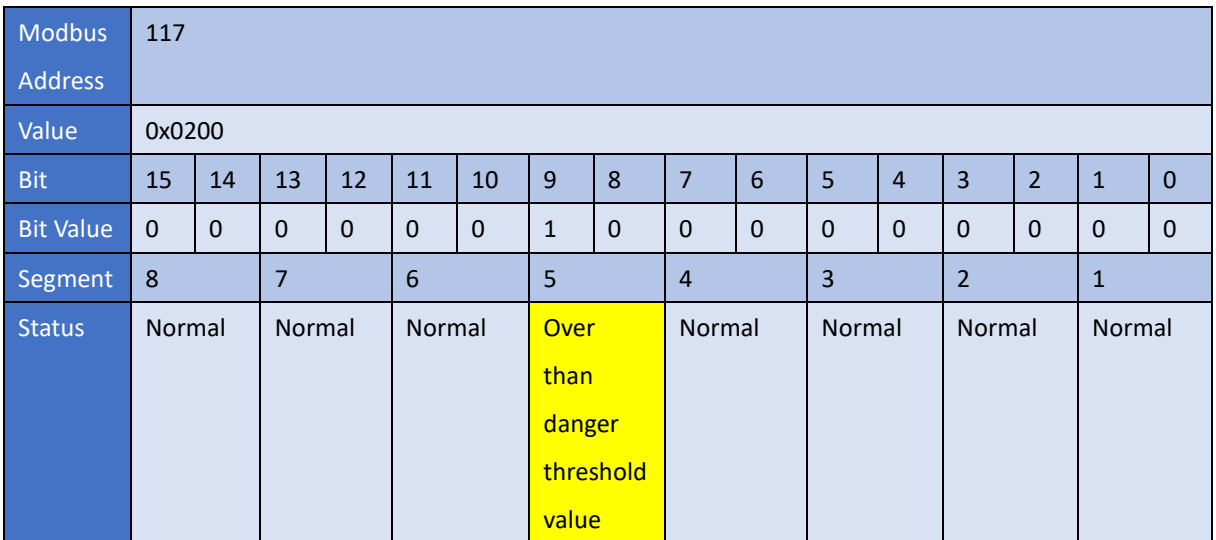

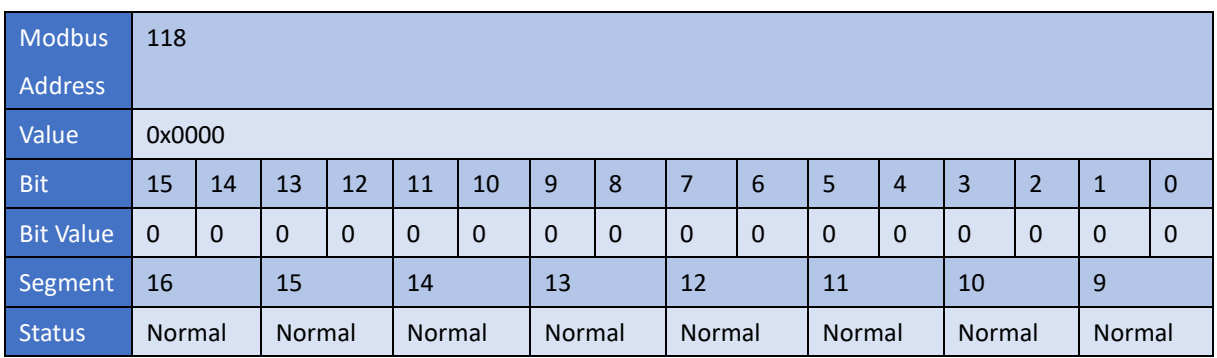

iSN-81x Series User Manual (Version 1.0, Jan/2023) 42 Copyright © 2023 ICP DAS Co., Ltd. All Rights Reserved. E-mail: service@icpdas.com